# **Password Manager Self-Service Portal User Guide v1.3**

## **Table of Contents**

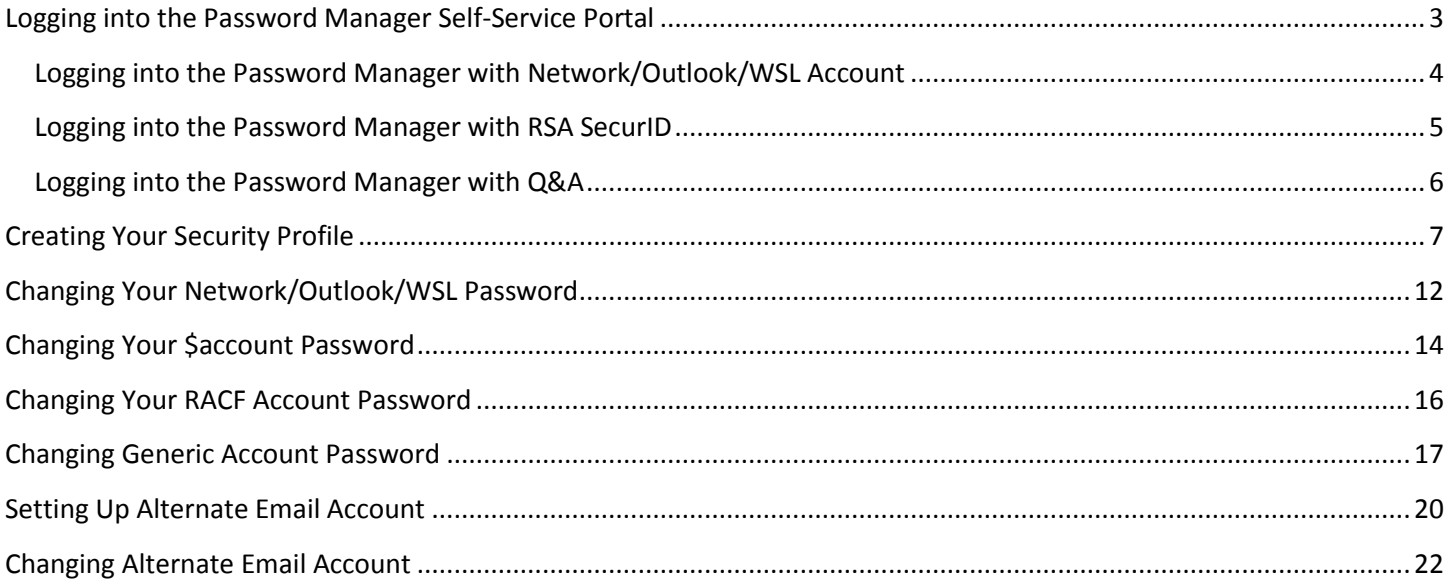

#### <span id="page-2-0"></span>**Logging into the Password Manager Self-Service Portal**

 To access the Password Manager website from the Ford network or Internet, enter the following URL into your browser's address bar, then press **Enter**.

**[https://www.changepassword.ford.com](https://www.changepassword.ford.com/)**

You can log into the Password Manager self-service portal using one of the following methods:

1. Using your **[Network/Outlook/WSL](#page-3-0)** account (default).

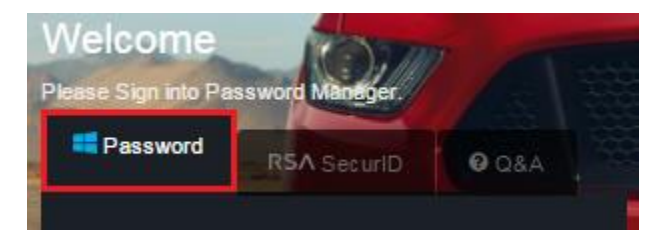

- 2. [Using your](#page-4-0) **CDSID** and **SecurID** Passcode (generally for Ford Salaried employees only). On the login page, click on the **RSA SecurID** tab to use this method.
	- **Note: If you are accessing the site from the public internet or have forgotten your \$account password, you will need to use this option to change your \$account password.**

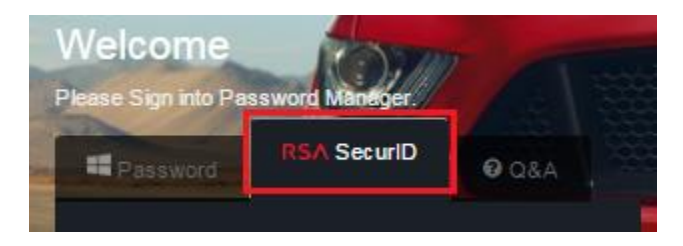

- 3. [Answering the security questions](#page-5-0) you set up i[n Creating Your Security Profile](#page-6-0) below. On the login page, click on the **Q&A** Tab to use this method.
	- **Note: The first time you log into Password Manager, you will be required to create a new security profile**. **If you have not previously logged into Password Manager, you will not be able to use this option.**

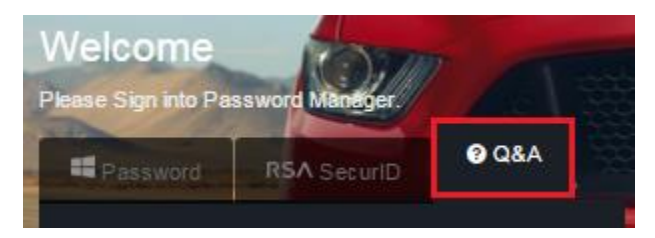

If you cannot log in using your Security Profile and have forgotten your password, you will need to contact the Help Desk at **1-888-317-4957** in order to get your password reset.

#### <span id="page-3-0"></span>**Logging into the Password Manager with Network/Outlook/WSL Account**

1. To access the Password Manager website from the Ford network or Internet, enter the following URL into your browser's address bar, then press **Enter**.

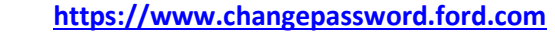

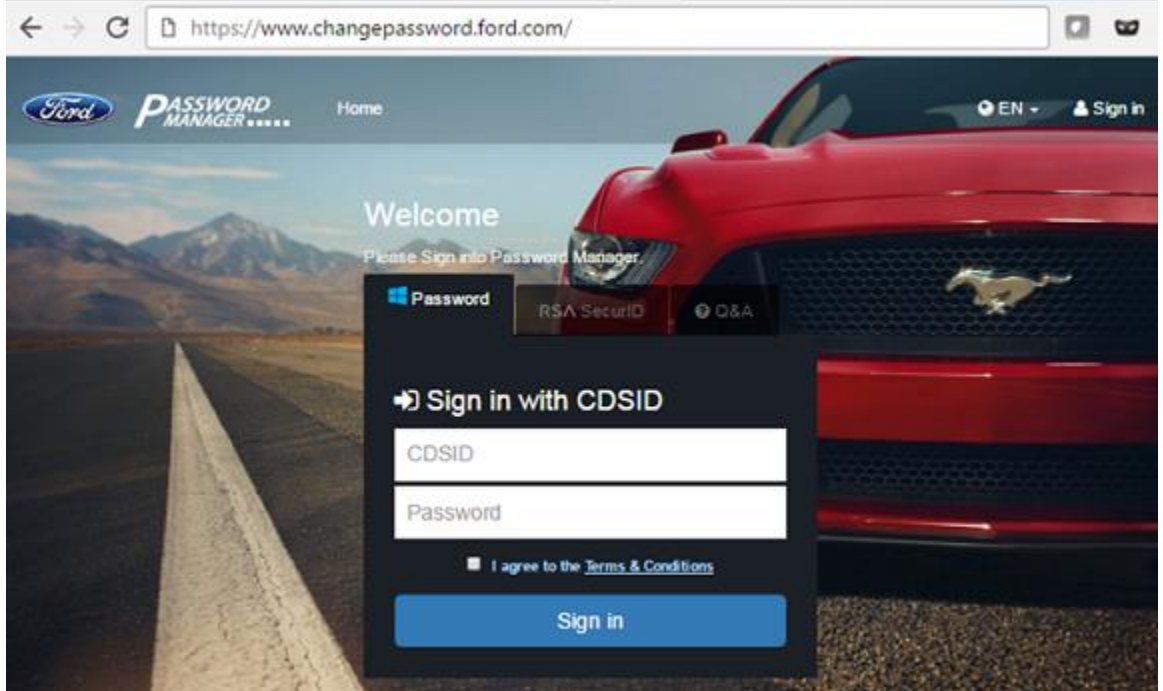

2. Enter your CDSID in the **CDSID** field and current valid password in the **Password** field, read the **Terms and Conditions** and agree to them by checking the box, and click the **Sign In** button.

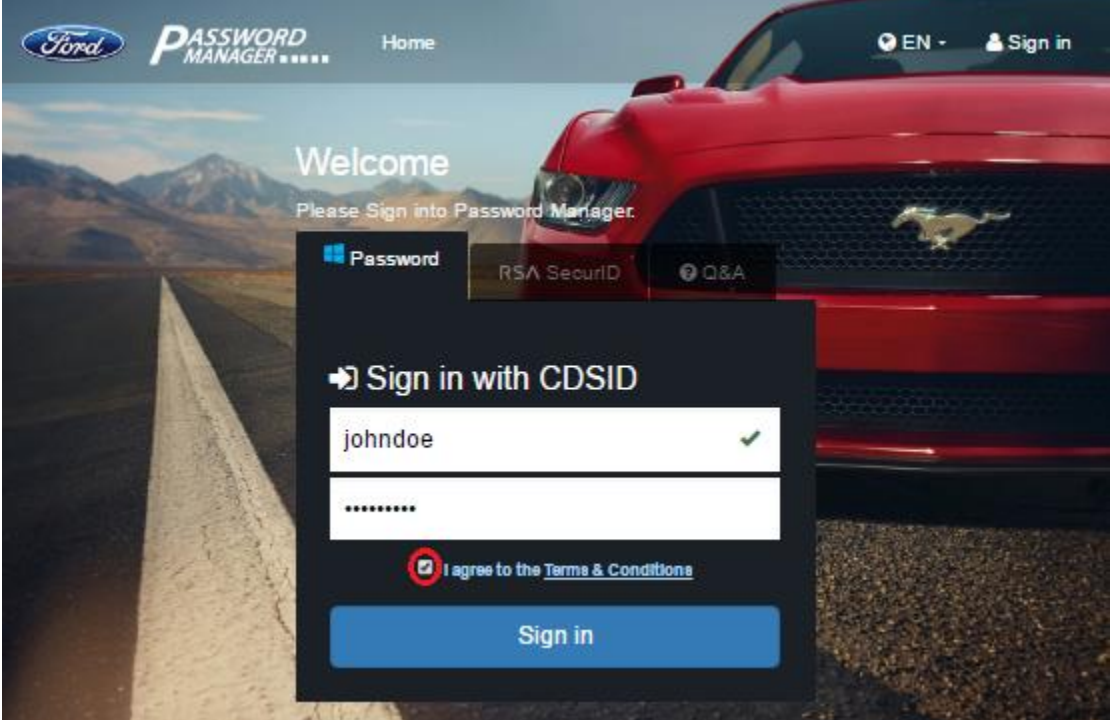

#### <span id="page-4-0"></span>**Logging into the Password Manager with RSA SecurID**

1. To access the Password Manager site from the Ford network or Internet, enter the following URL into your browser's address bar, then press **Enter**.

**[https://www.changepassword.ford.com](https://www.changepassword.ford.com/)**

2. Click the **RSA SecurID** tab to log in using your SecurID passcode, then click the **Sign in with SecurID** button.

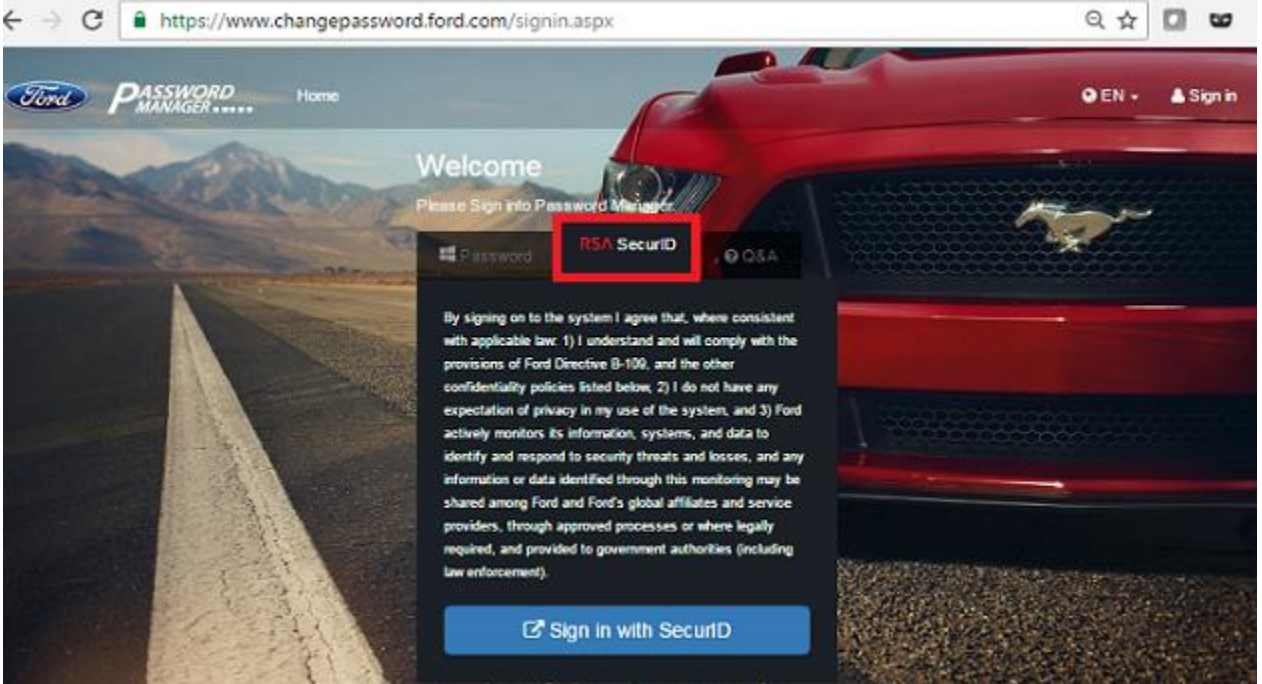

3. Enter your CDSID in the **CDS ID** field and Soft Token **Passcode** or your Hard token (PIN + Tokencode displayed on SecurID token) in **PASSCODE** field, then click **Submit**.

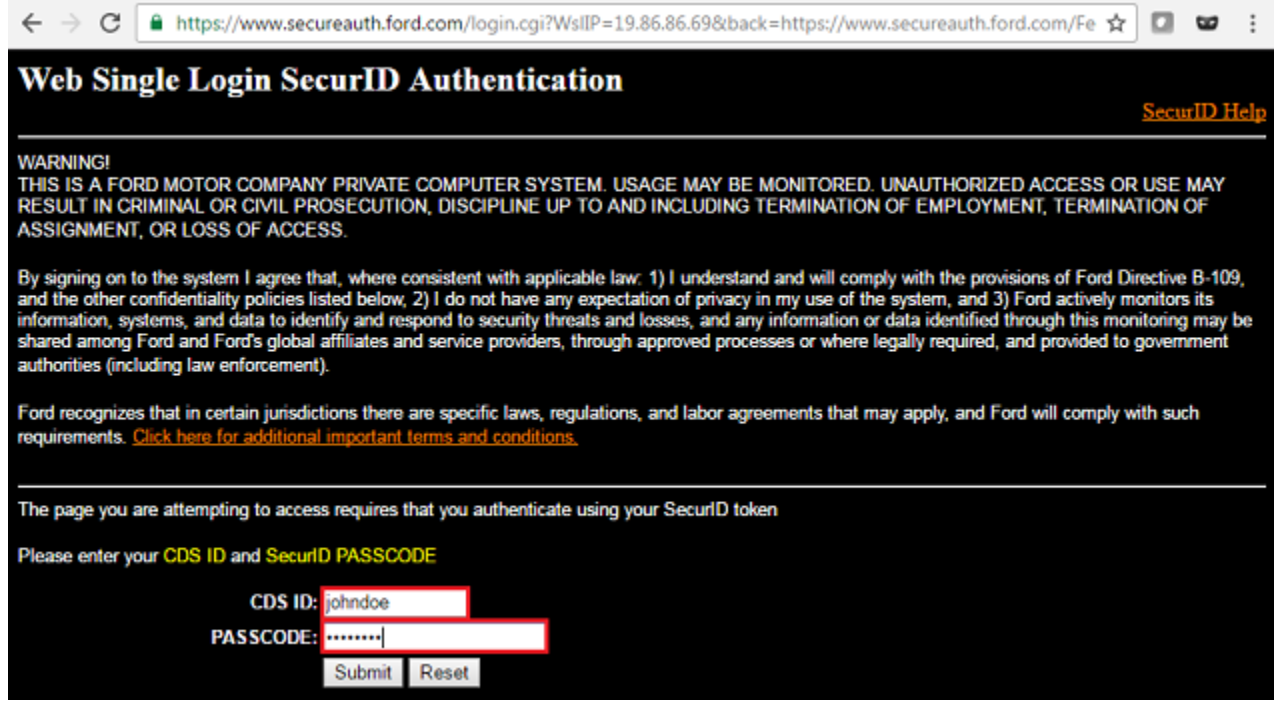

#### <span id="page-5-0"></span>**Logging into the Password Manager with Q&A**

1. To access the Password Manager site from the Ford network or Internet, enter the following URL into your browser's address bar, then press **Enter**.

#### **[https://www.changepassword.ford.com](https://www.changepassword.ford.com/)**

2. Click the **Q&A** tab, enter your CDSID in the **CDSID** field and click the **Sign in** button.

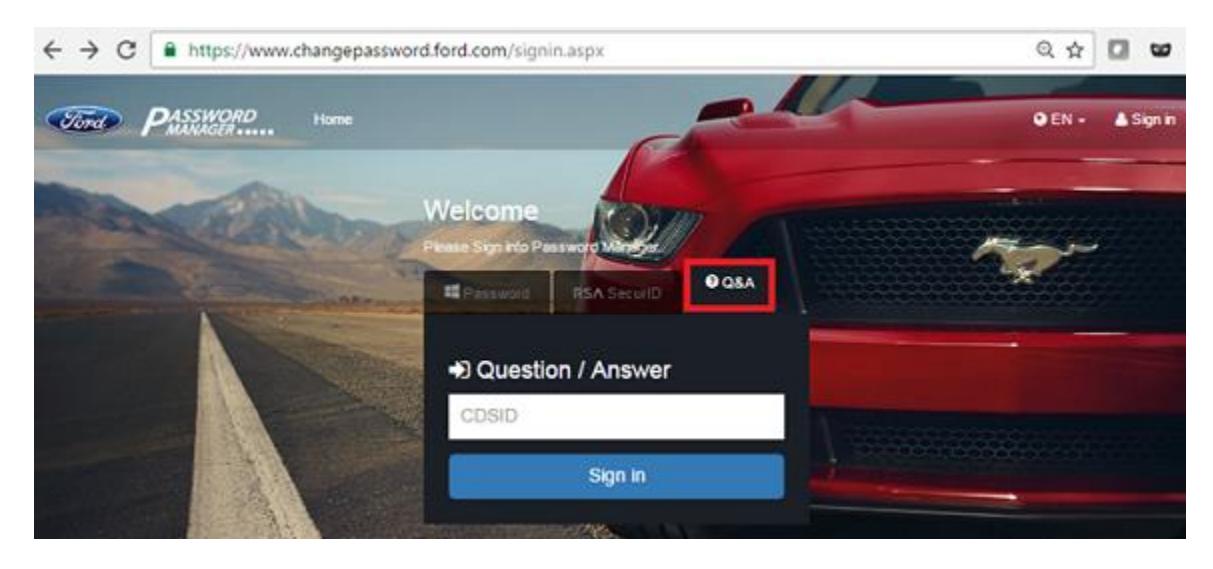

3. The screen will expand, and you will be prompted to respond to three of the security questions you selected during the first time profile set up procedure (see the **Creating your Security Profile** section). Answer these questions by typing the answer into each box, read the terms and conditions (**Terms and Conditions** link below the questions), agree to them by checking the box, and click on **Sign In** again.

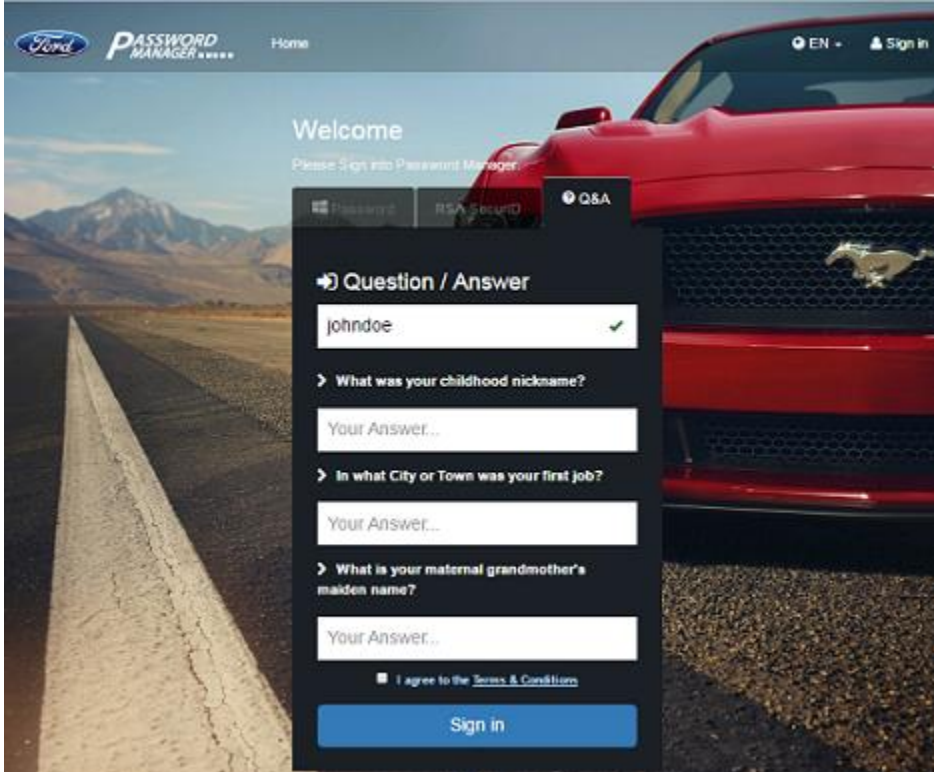

## <span id="page-6-0"></span>**Creating Your Security Profile**

To use the Password Manager self-service portal to reset your password, you must first enroll and answer a series of security questions that will be used to authenticate your identity if you forget your password.

Enrollment is simple and requires two steps:

- i. Log in using your network account (CDSID) or RSA SecurID Passcode
- ii. Answer security questions

You must answer at least the minimum number of questions required to complete your security questions profile. Each answer must be unique and at least five characters long. The answers should be something that's easy for you to remember, but difficult for someone else to guess.

1. To access the Password Manager self-service portal from the Ford network or Internet, enter the following URL into a browser:

#### **[https://www.changepassword.ford.com](https://www.changepassword.ford.com/)**

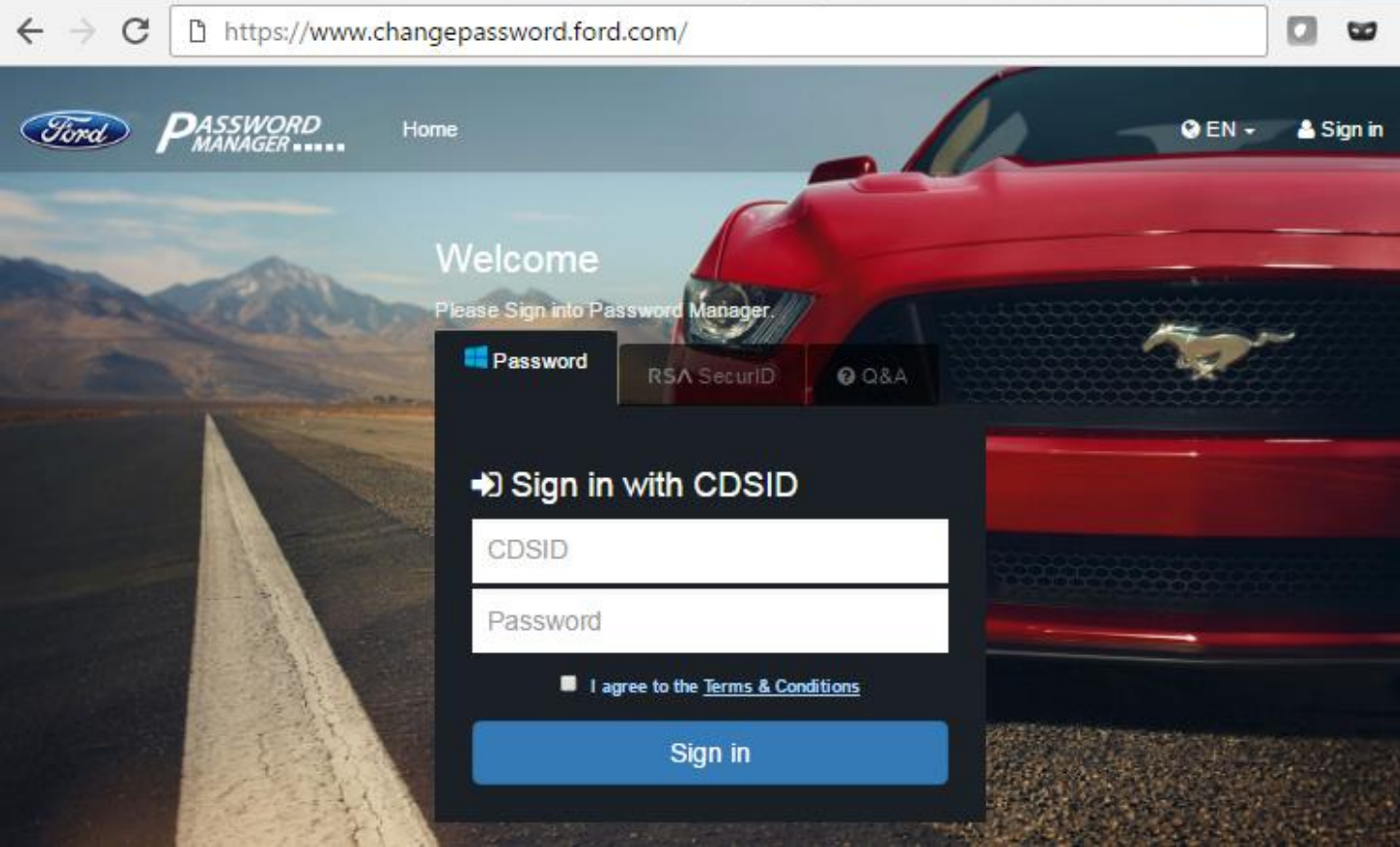

2. Enter your CDSID in the **CDSID** field and current valid password in the **Password** field, read the **Terms and Conditions** and agree to them by checking the box, and click the **Sign In** button.

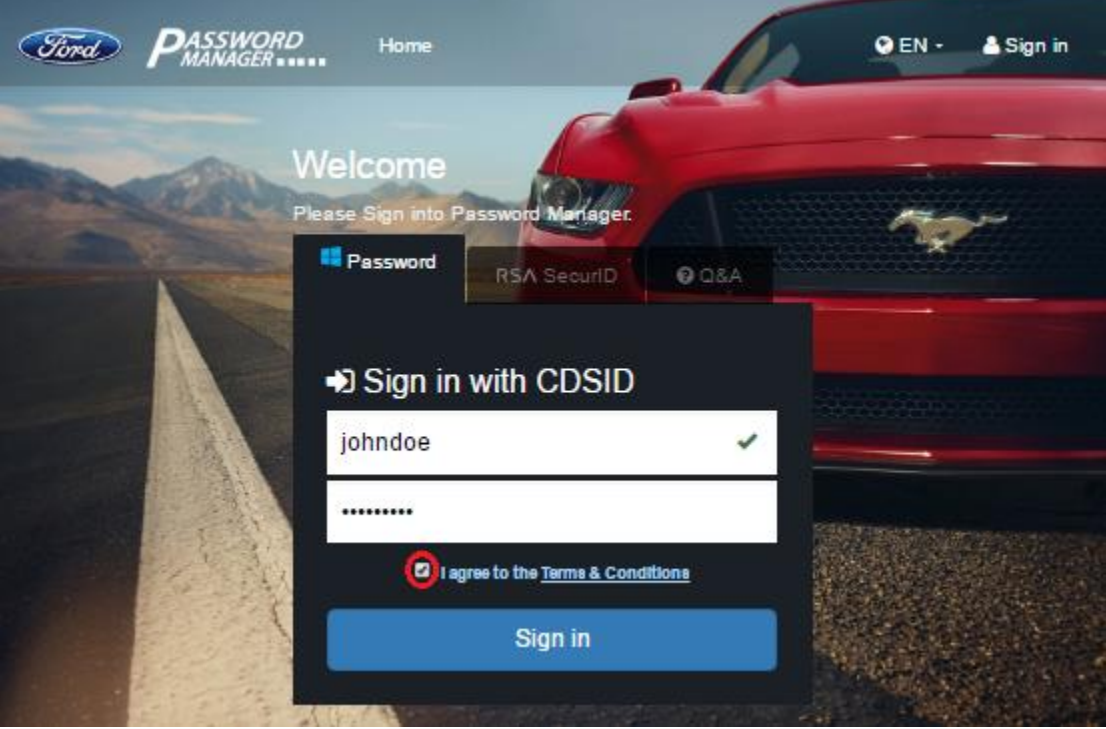

3. Once you login, you will be taken directly to the Security Questions page.

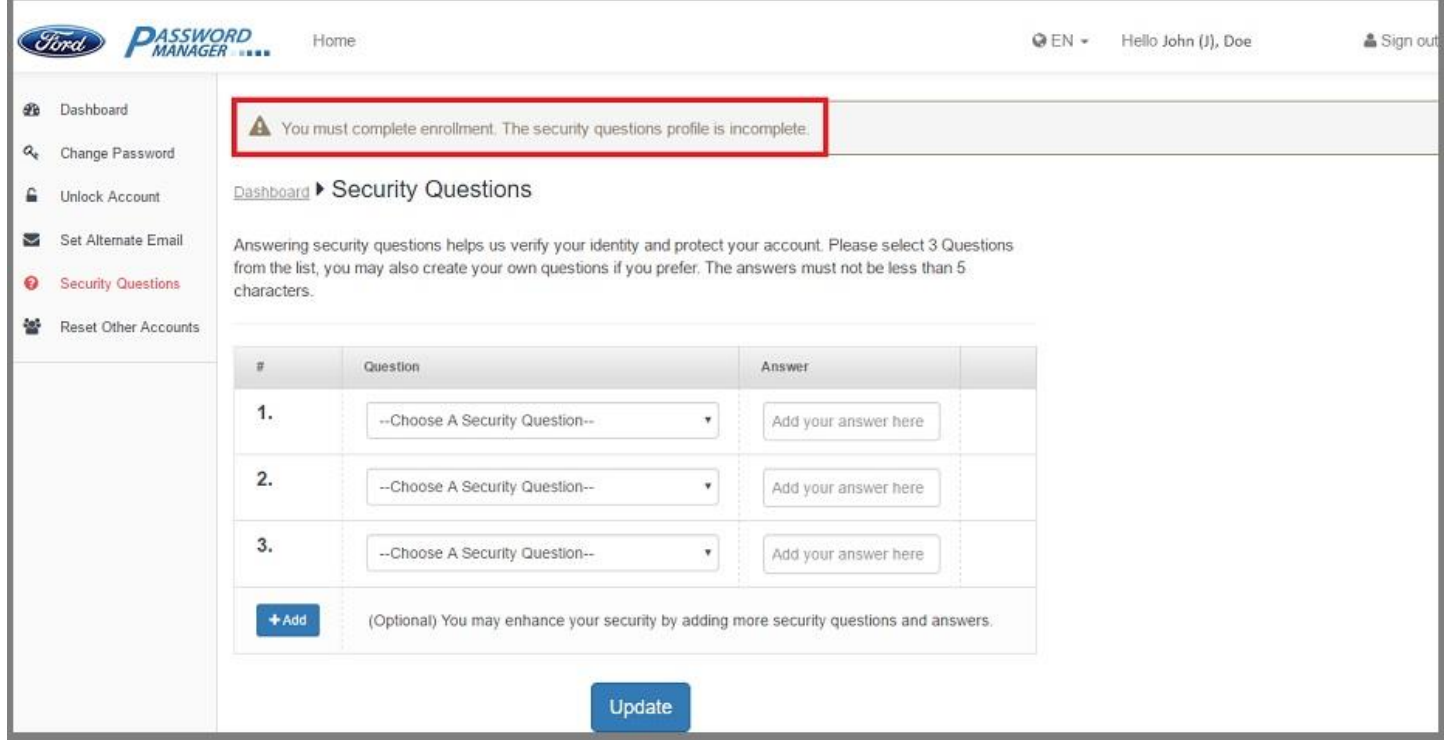

4. From the drop-down box, choose the question you would like to answer, and type in the answer in the **Answer** field.

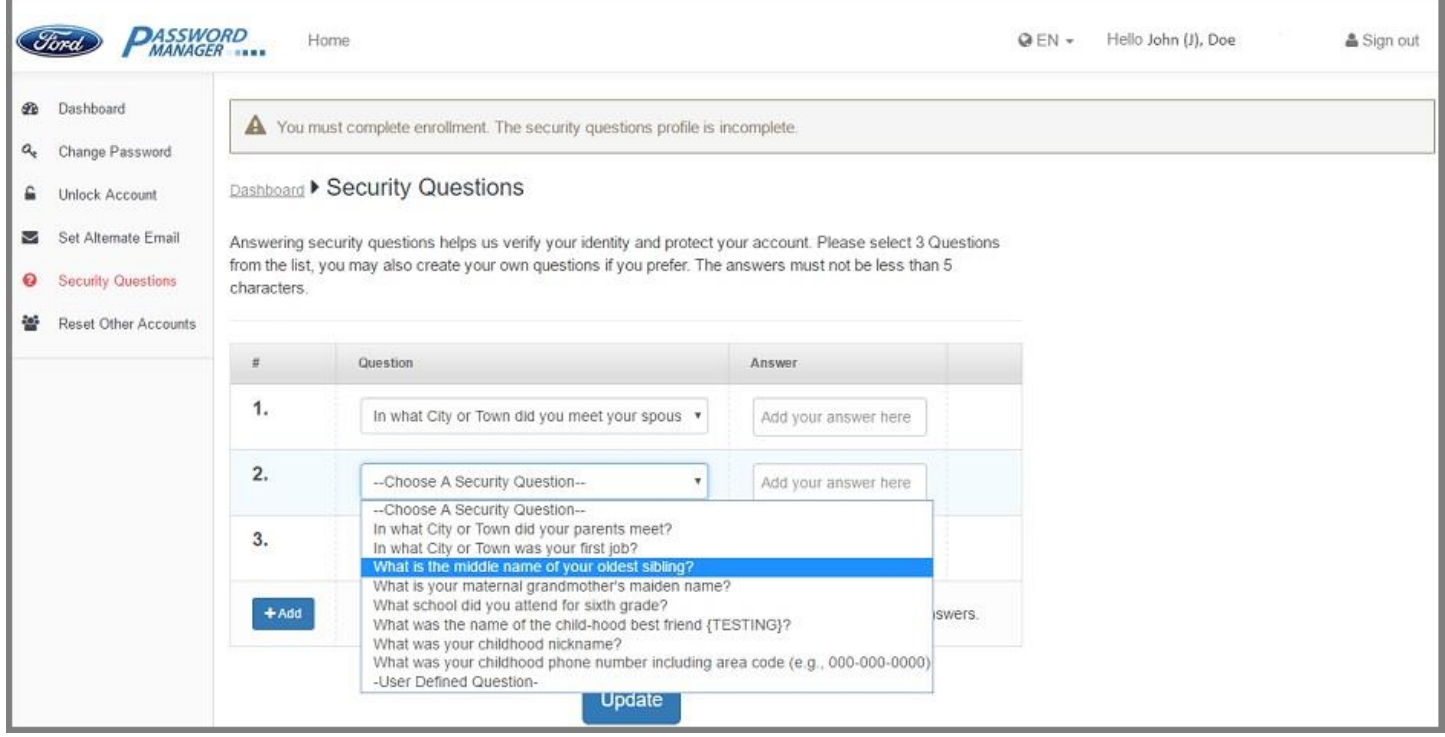

You can also create your own questions if you prefer. From the drop-down box, choose **User Defined Questions**, enter your own question in the **User Question** field and answer in the **Answer** field.

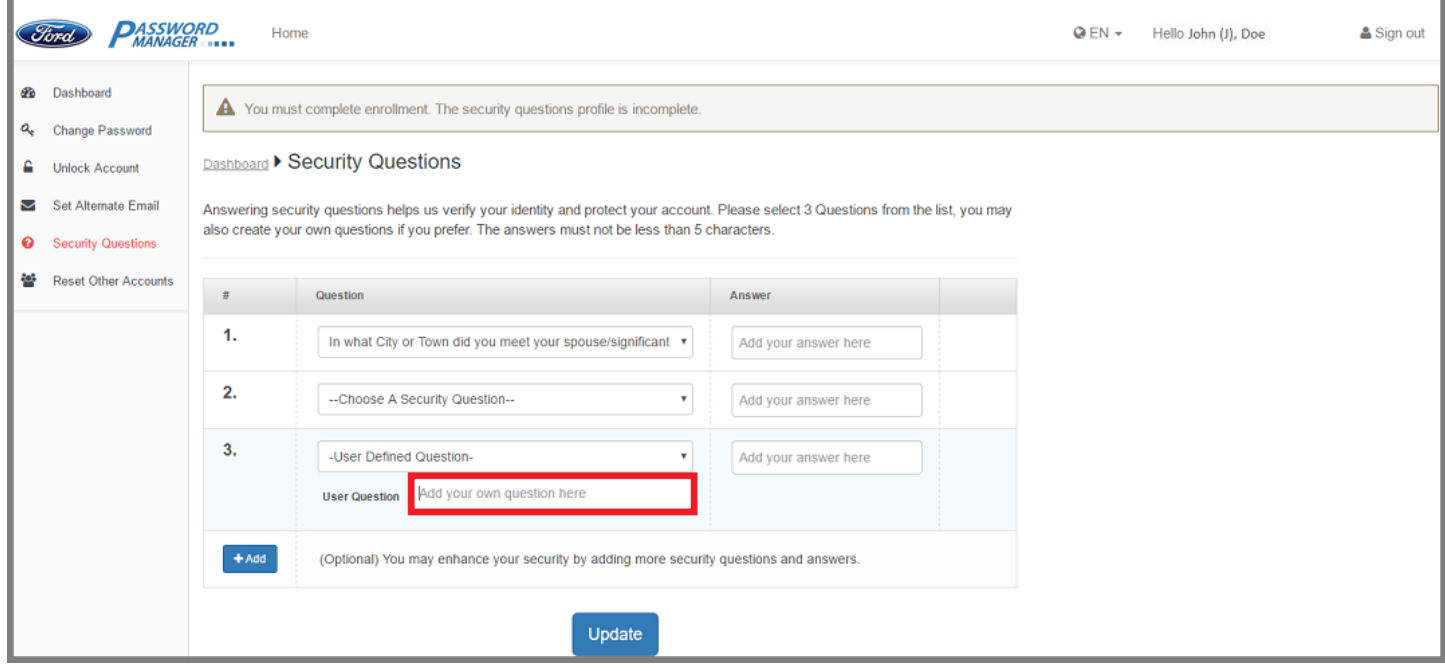

5. Once you have answered the minimum number of questions required to complete your security profile, click **Update** to save your security questions profile.

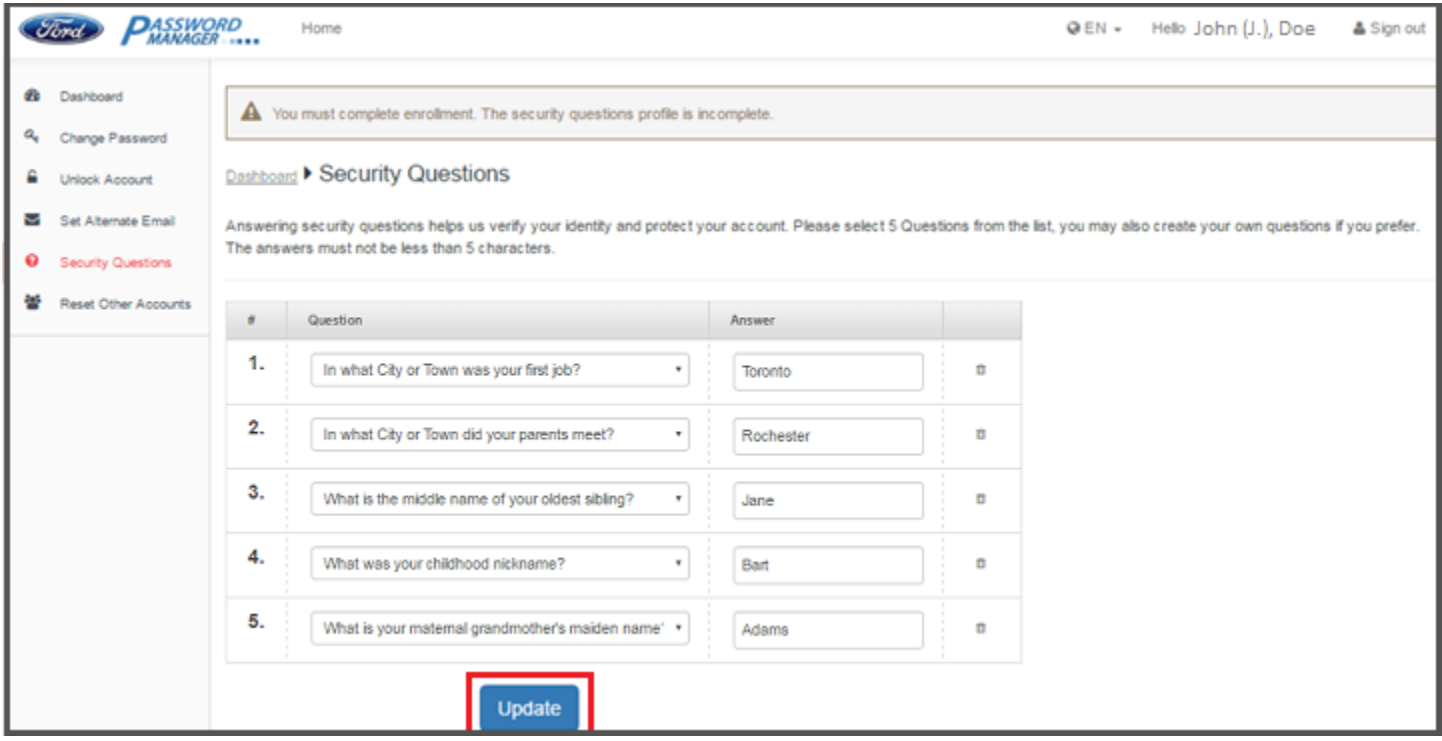

6. When your security profile is updated successfully, you will see the message "**Your Security Questions profile is now complete. Thank you!**"

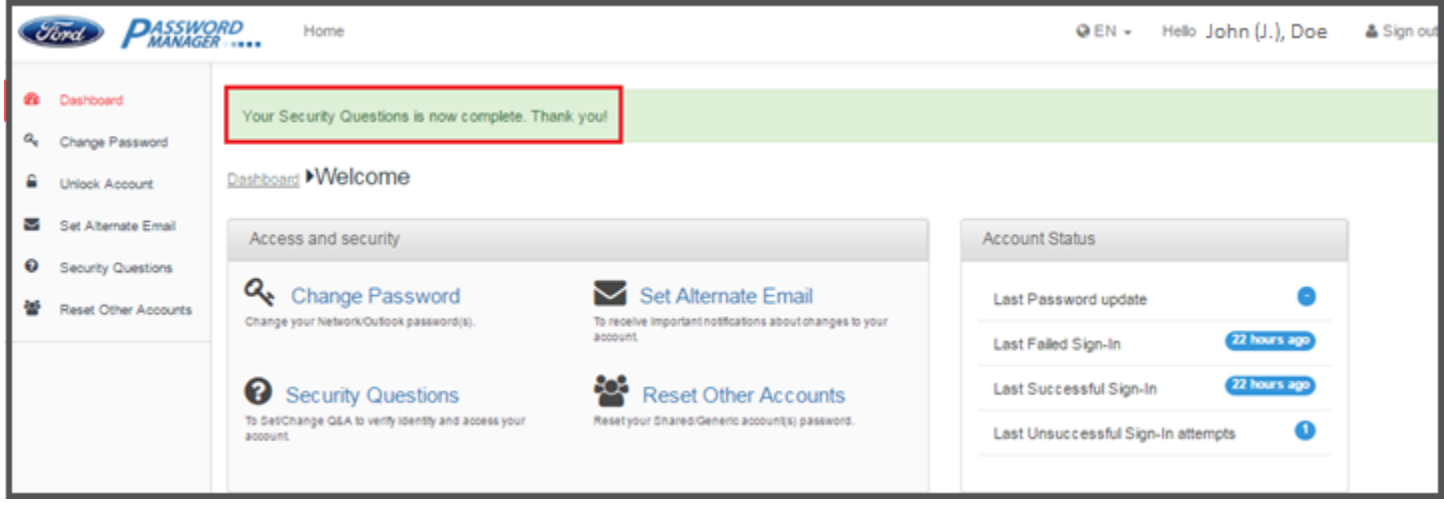

7. You will also receive an email notification telling you that your security questions were updated.

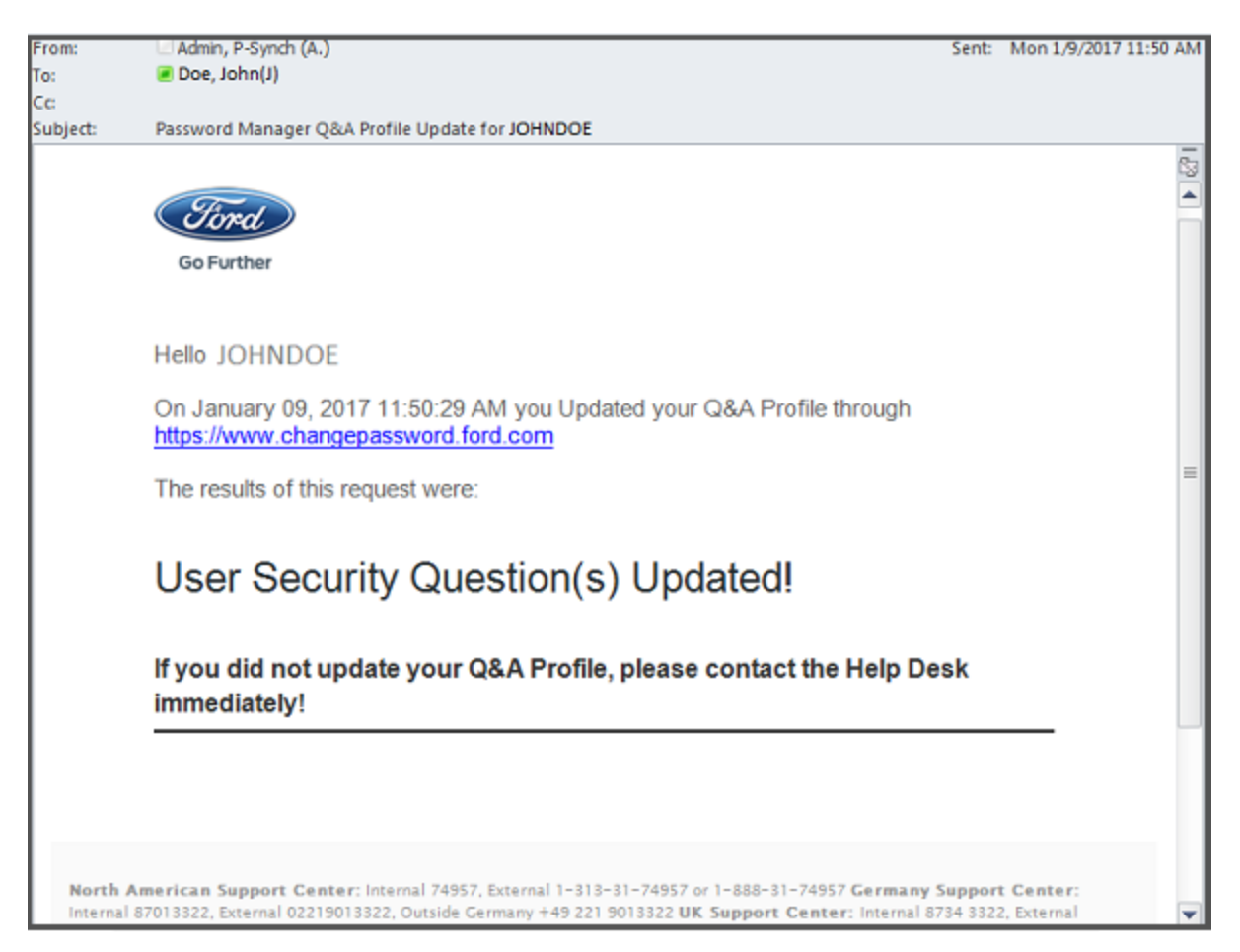

## <span id="page-11-0"></span>**Changing Your Network/Outlook/WSL Password**

- 1. Go to the Password Manager self-service portal website **[https://www.changepassword.ford.com](https://www.changepassword.ford.com/)**.
- 2. Under the Welcome message choose which tab you want to authenticate with.
	- a. Select **Password** to authenticate using your standard Network (Outlook) password.
	- b. Select **RSA SecurID** to authenticate using your SecurID.
	- c. Select **Q&A** to authenticate using your Standard/User questions and answers profile.
- 3. Authenticate using whatever method you chose in step 2.
- 4. Once authenticated, click on the **Change Password** link on the dashboard.

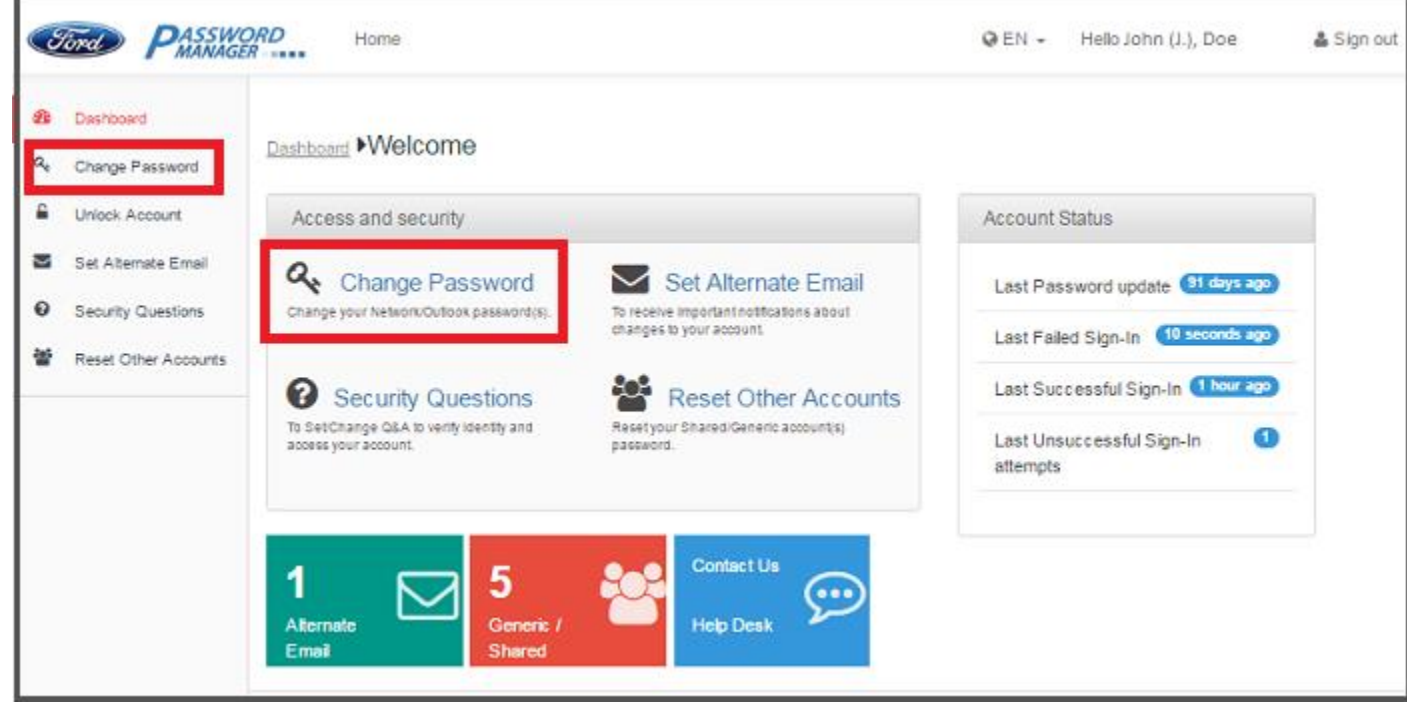

5. Enter a new password in **New Password** and **Verify New Password** fields and click **Change Password** button. **Note:** The password must conform to the **Change Password Rules**. The rules will highlight in **Green** if they are adhered to, and in **Red** if they are not.

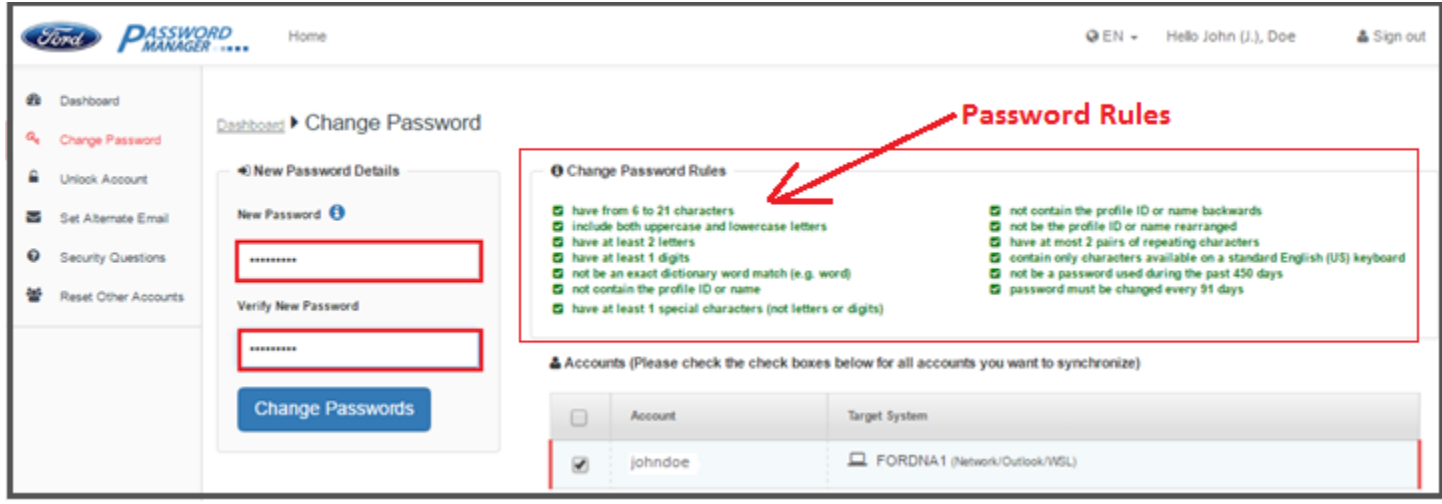

6. You will see a successful update message. You will also receive an email notification telling you that your password was changed.

**Important Note**: You must log off your computer and then log back in with your new password.

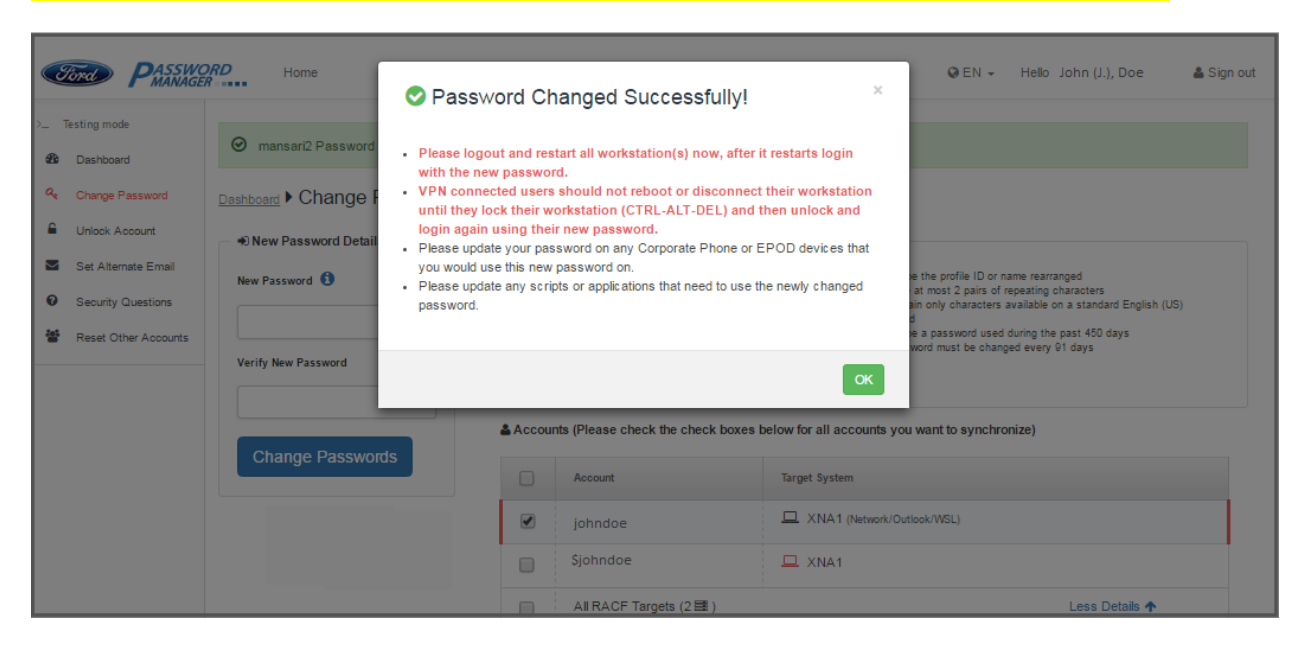

## <span id="page-13-0"></span>**Changing Your \$account Password**

- 1. Go to the Password Manager self-service portal website **[https://www.changepassword.ford.com](https://www.changepassword.ford.com/)**
- 2. Under the Welcome message choose which tab you want to authenticate with.
	- a. Select **Password** to authenticate using your privileged account **(\$account)**. **Note**: You can't use this authentication method, if you are accessing the site from the public internet.
	- b. Select **RSA SecurID** to authenticate using your SecurID.
- 3. Authenticate using whatever method you chose in step 2.
- 4. Once authenticated, click on the **Change Password** link on the dashboard.

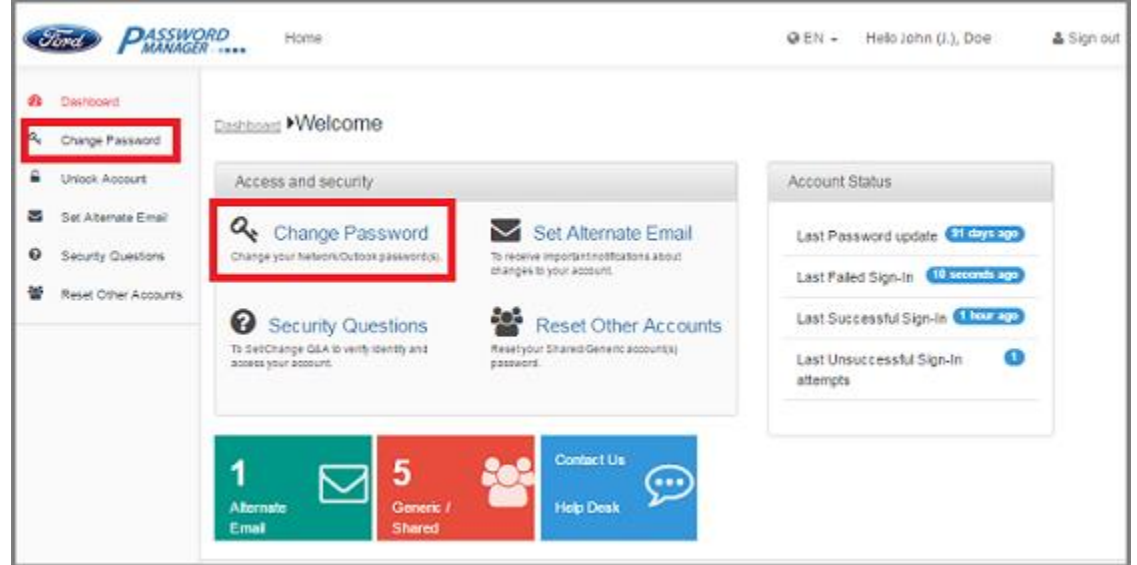

5. On the Change Password page, select your \$account.

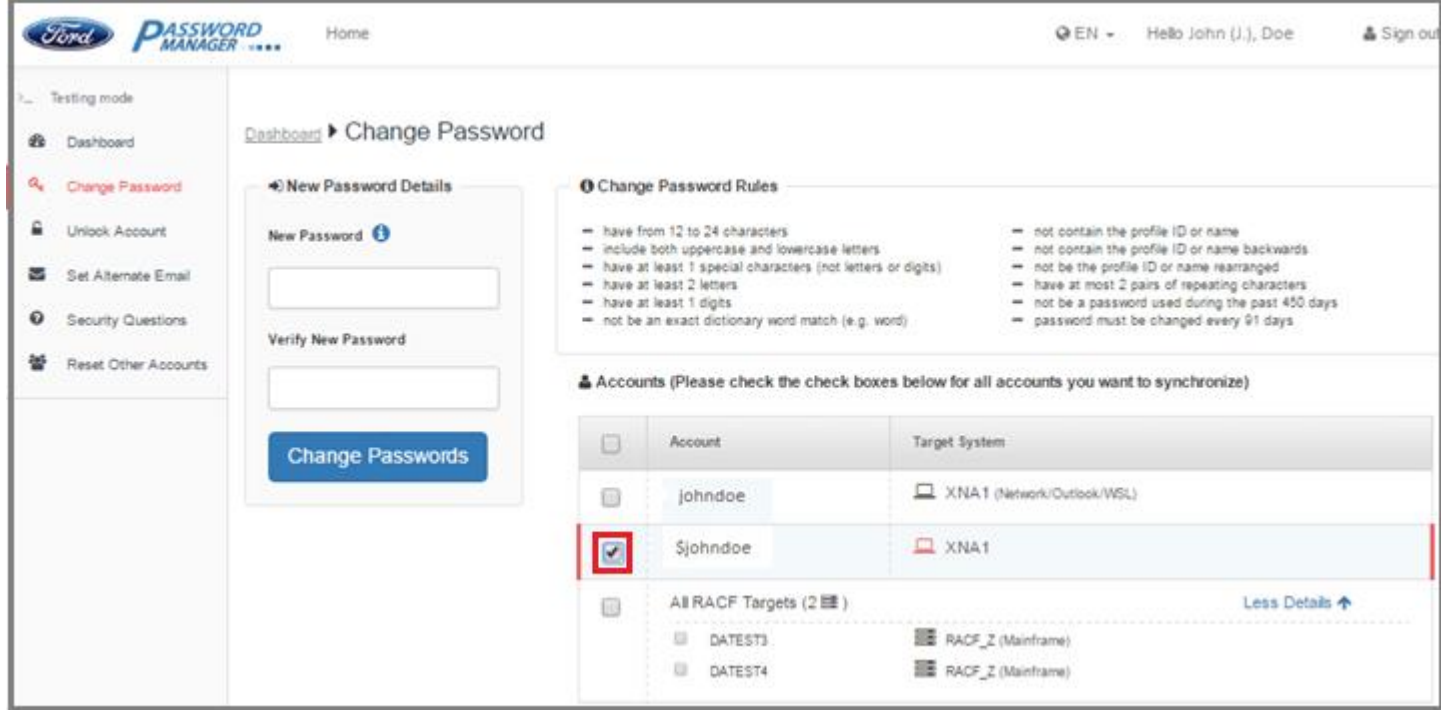

1. Enter a new password in **New Password** and **Verify New Password** fields and click the **Change Password** button. **Note:** The password must conform to the **Change Password Rules**. The rules will highlight in **Green** if they are adhered to, and in **Red** if they are not.

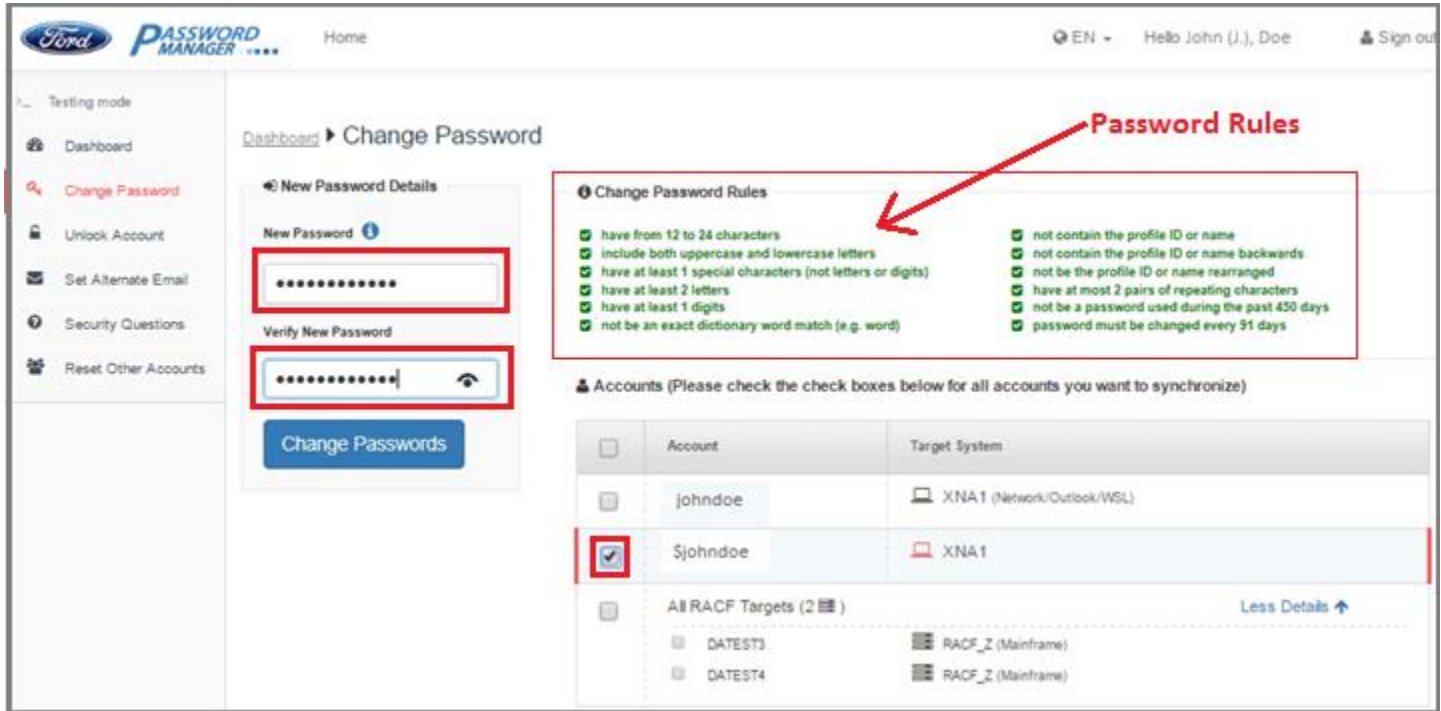

7. You will see a successful update message. You will also receive an email notification telling you that your password was changed.

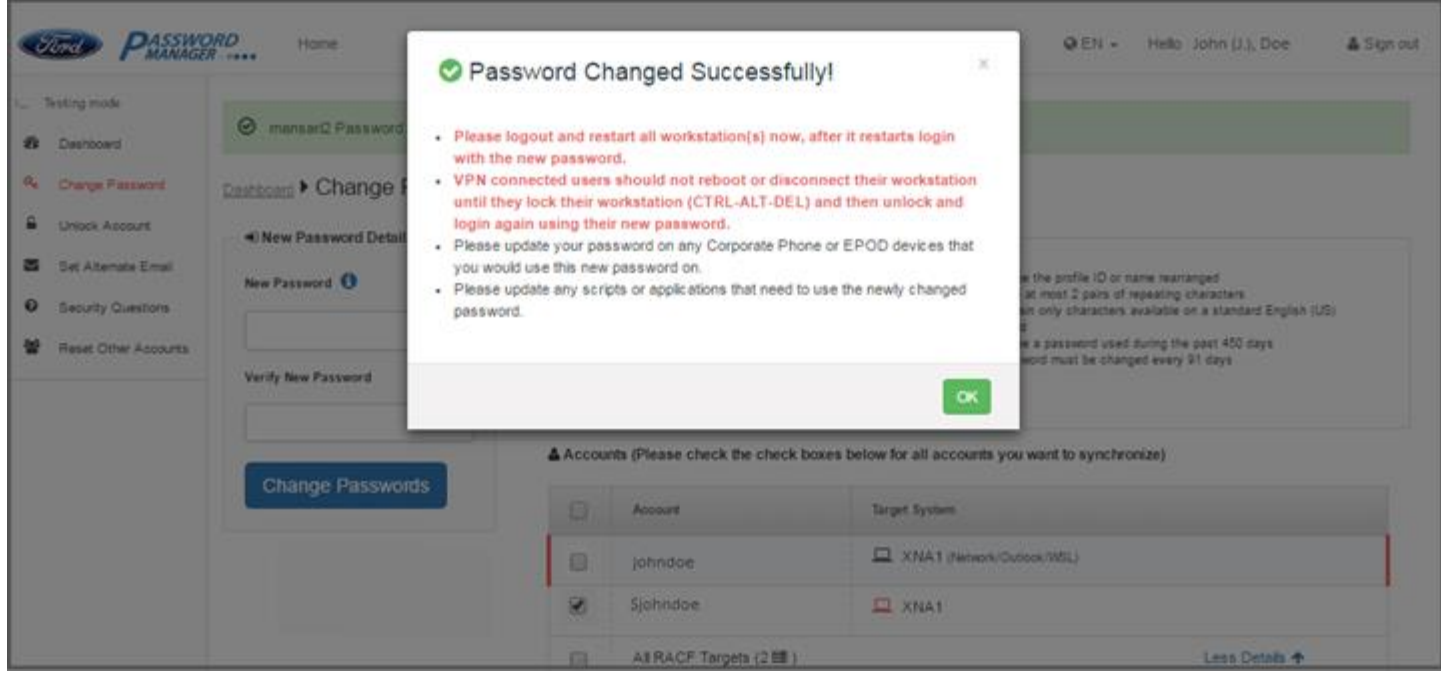

**Important Note**: You must log off your computer and then log back in with your new password.

## <span id="page-15-0"></span>**Changing Your RACF Account Password**

- 1. Go to the Password Manager self-service portal website **[https://www.changepassword.ford.com](https://www.changepassword.ford.com/)**.
- 2. Under the Welcome message choose which tab you want to authenticate with.
	- a. Select **Password** to authenticate using your standard Network (Outlook) password.
	- b. Select **RSA SecurID** to authenticate using your SecurID.
	- c. Select **Q&A** to authenticate using your Standard/User questions and answers profile.
- 3. Authenticate using whatever method you chose in step 2.
- 4. Once authenticated, click on the **Change Password** link on the dashboard.
- 5. Select **All RACF Targets** to change the password on all RACF targets at the same time, or select only those accounts whose password you want to change.

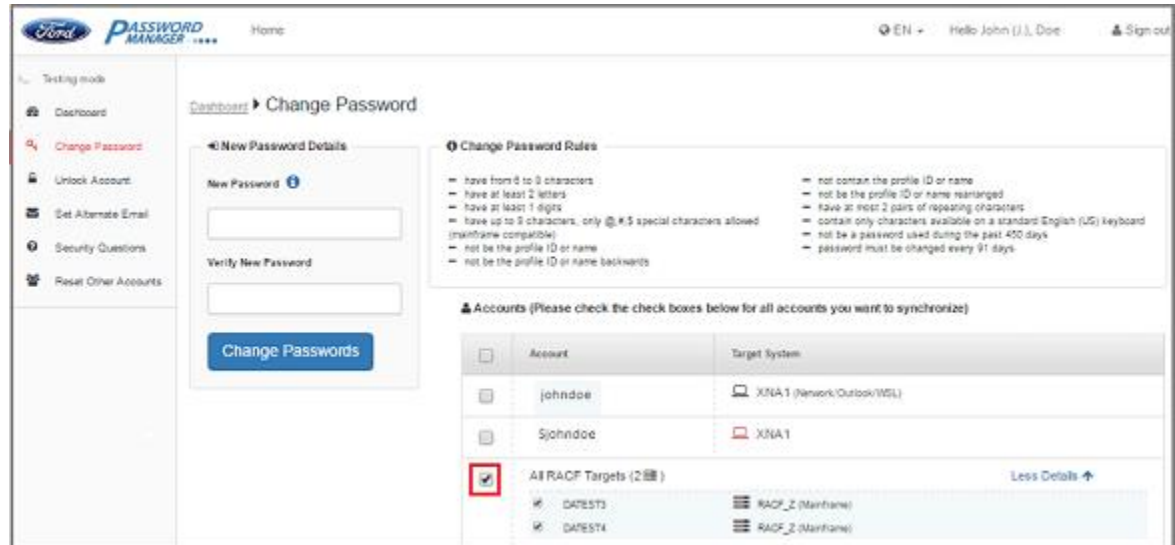

6. Then enter a new password in **New Password** and **Verify New Password** fields, and click **Change Passwords**. **Note:** The password must conform to the **Change Password Rules**. The rules will highlight in **Green** if they are adhered to, and in **Red** if they are not.

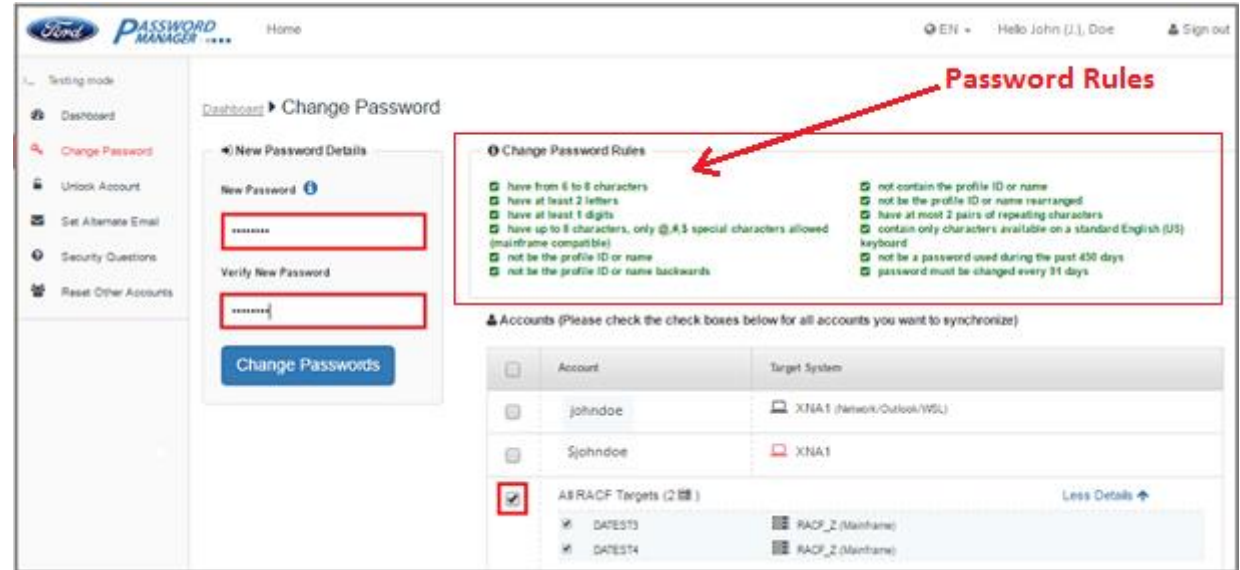

7. You will see a successful update message. You will also receive an email notification telling you that your password was changed.

#### <span id="page-16-0"></span>**Changing Generic Account Password**

- 1. Go to the Password Manager self-service portal website **[https://www.changepassword.ford.com](https://www.changepassword.ford.com/)**.
- 2. Under the Welcome message choose which tab you want to authenticate with.
	- a. Select **Password** to authenticate using your standard Network (Outlook) password.
	- b. Select **RSA SecurID** to authenticate using your SecurID.
	- c. Select **Q&A** to authenticate using your Standard/User questions and answers profile.
- 3. Authenticate using whatever method you chose in step 2.
- 4. Once authenticated, click on the **Reset Other Accounts** link on the dashboard.

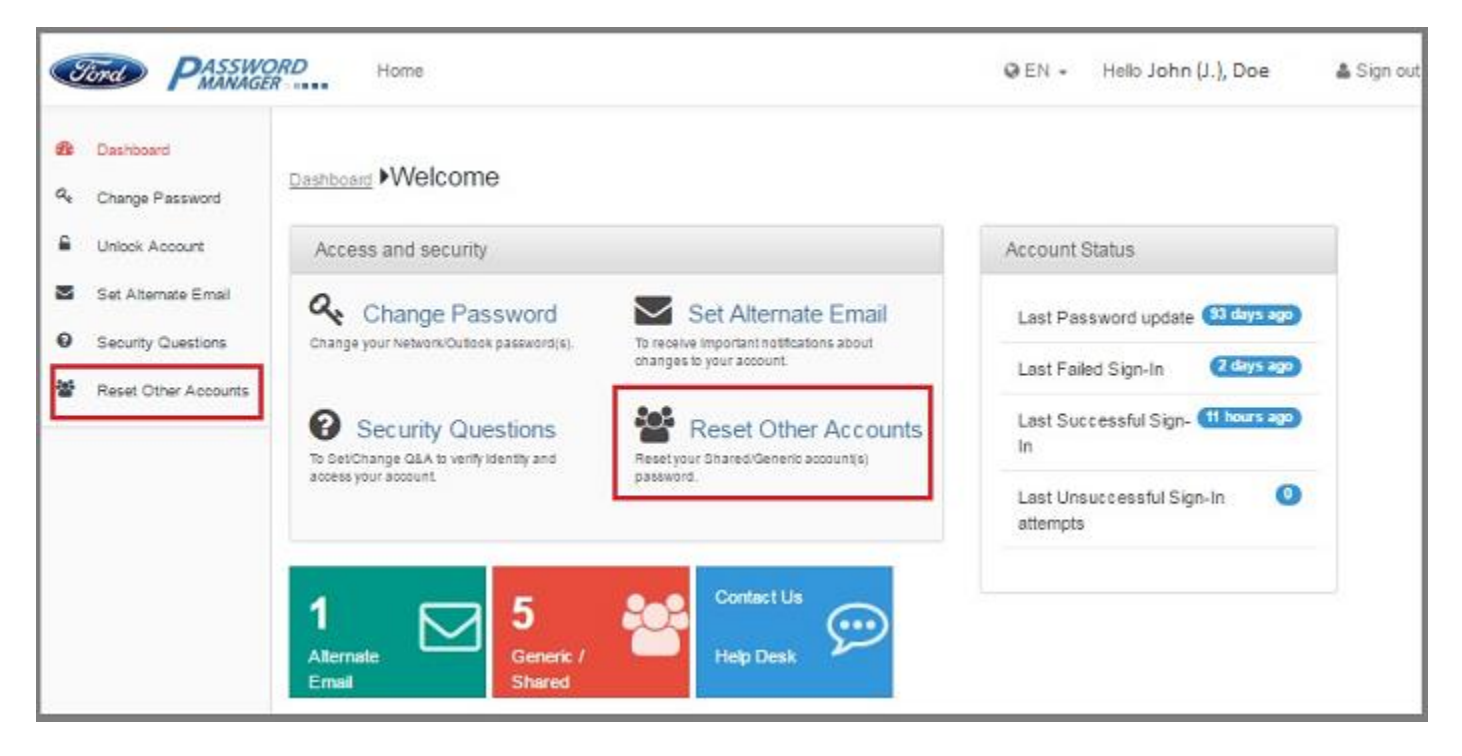

5. Enter the generic CDSID in **Enter CDSID Owned by you** field, and click the **Search** button.

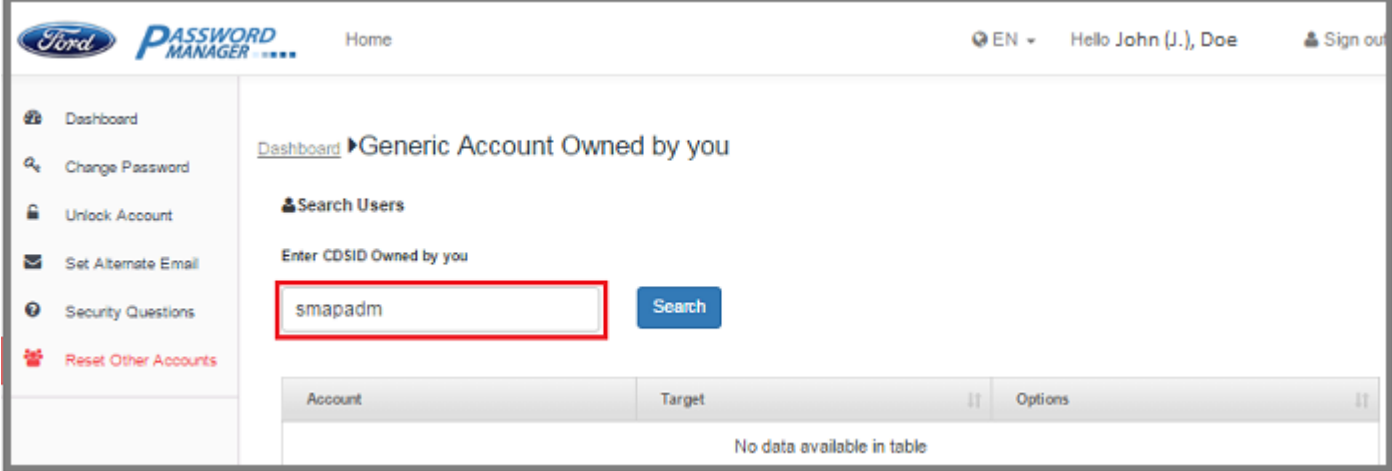

#### 6. Next, click **Reset & Generate New Password** button.

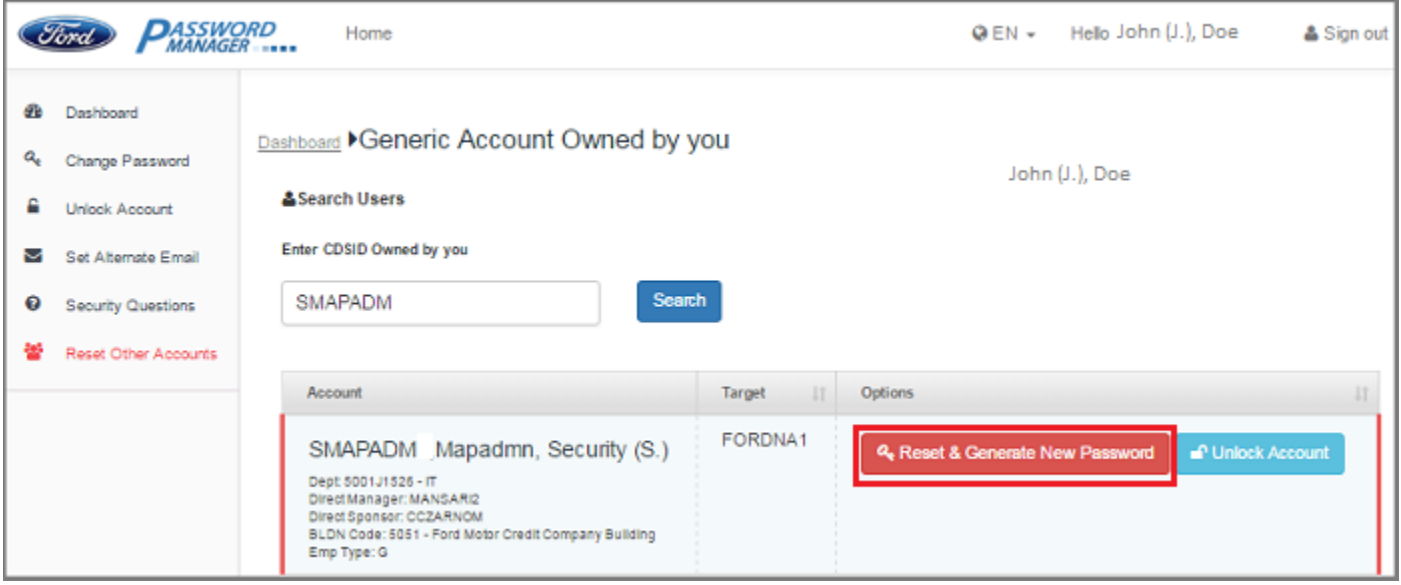

#### 7. Click **Reset** on the confirmation screen.

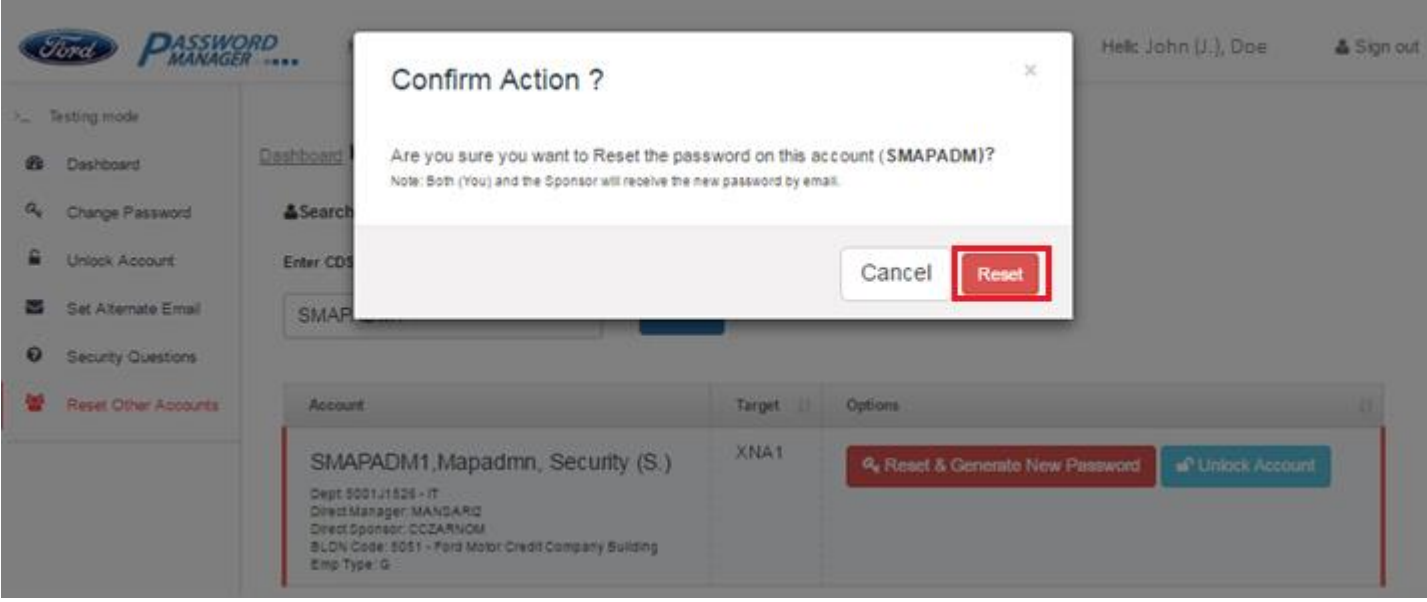

9. Password Manager will generate a random password and display it on the screen. It will also email the new password to you and to the account sponsor.

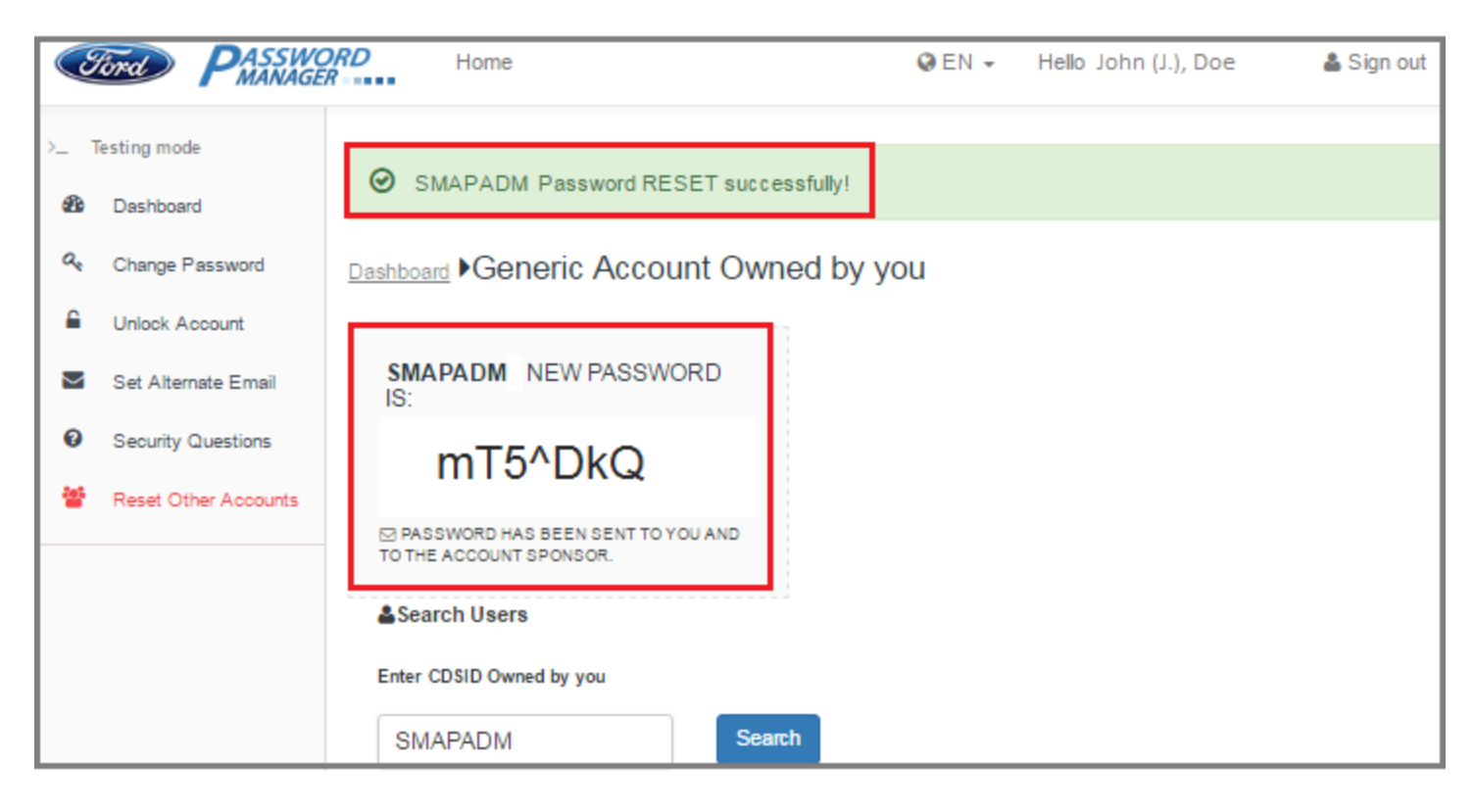

## <span id="page-19-0"></span>**Setting Up Alternate Email Account**

Once you begin using the self-service Password Reset website, you will no longer be required to contact the help desk to reset your password. If for some reason you are unable to reset your password through the Password Manager selfservice website, call the help desk and ask them to reset your password. The help desk will give you the first half of your temporary password over the phone and send the second half to your alternate e-mail address. Follow the instructions below to set up an alternate email address:

- 1. Go to the Password Manager self-service portal website **[https://www.changepassword.ford.com](https://www.changepassword.ford.com/)**.
- 2. Under the Welcome message choose which tab you want to authenticate with.
	- a. Select **Password** to authenticate using your standard Network (Outlook) password.
	- b. Select **RSA SecurID** to authenticate using your SecurID.
	- c. Select **Q&A** to authenticate using your Standard/User questions and answers profile.
- 3. Authenticate using whatever method you chose in step 2.
- 4. Once authenticated, click on the **Set Alternate Email** link on the dashboard.

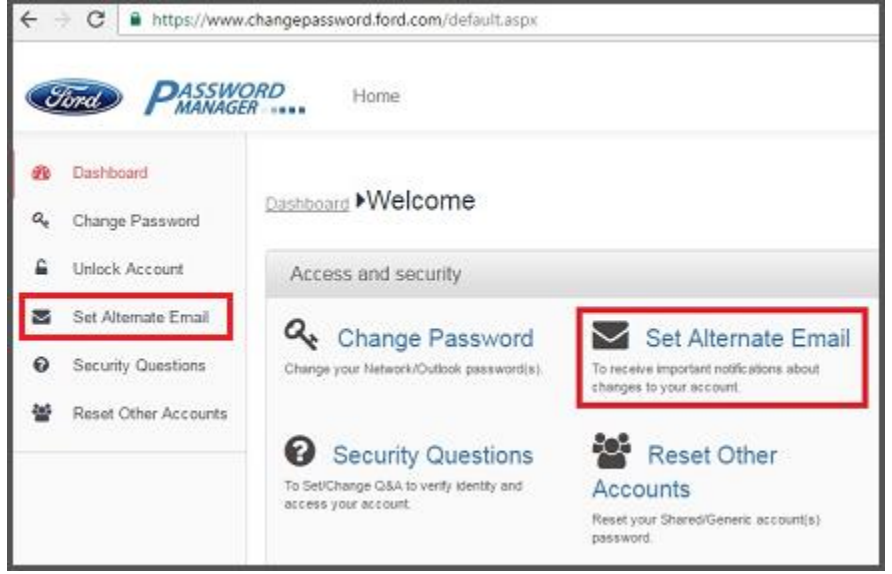

5. Enter your personal email address (*@gmail, @yahoo, @hotmail*, etc) in the **Alternate Email** and **Re-Enter Alternate Email Address** fields. You may enter up to 5 alternate email addresses.

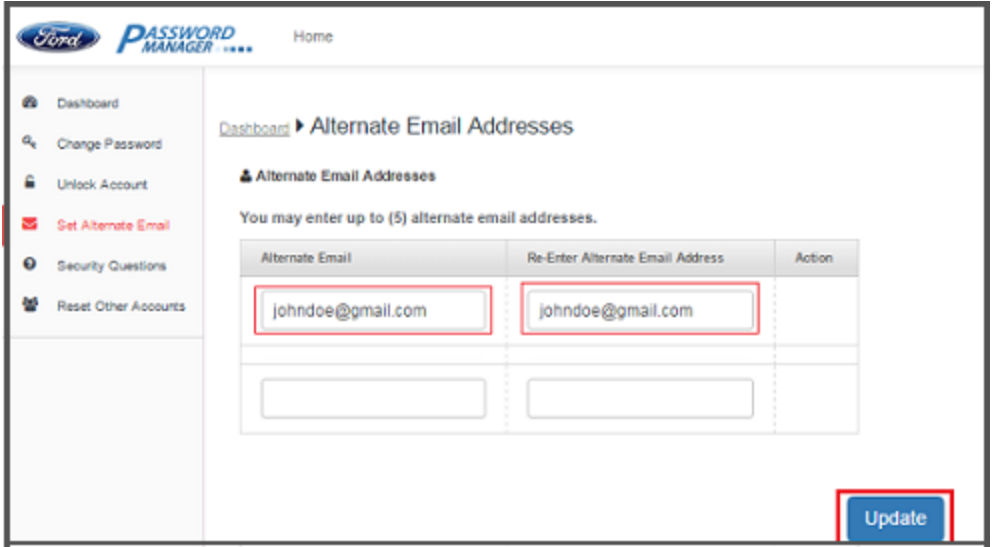

- 6. Click **Update**.
- 7. You will see a successful update message.

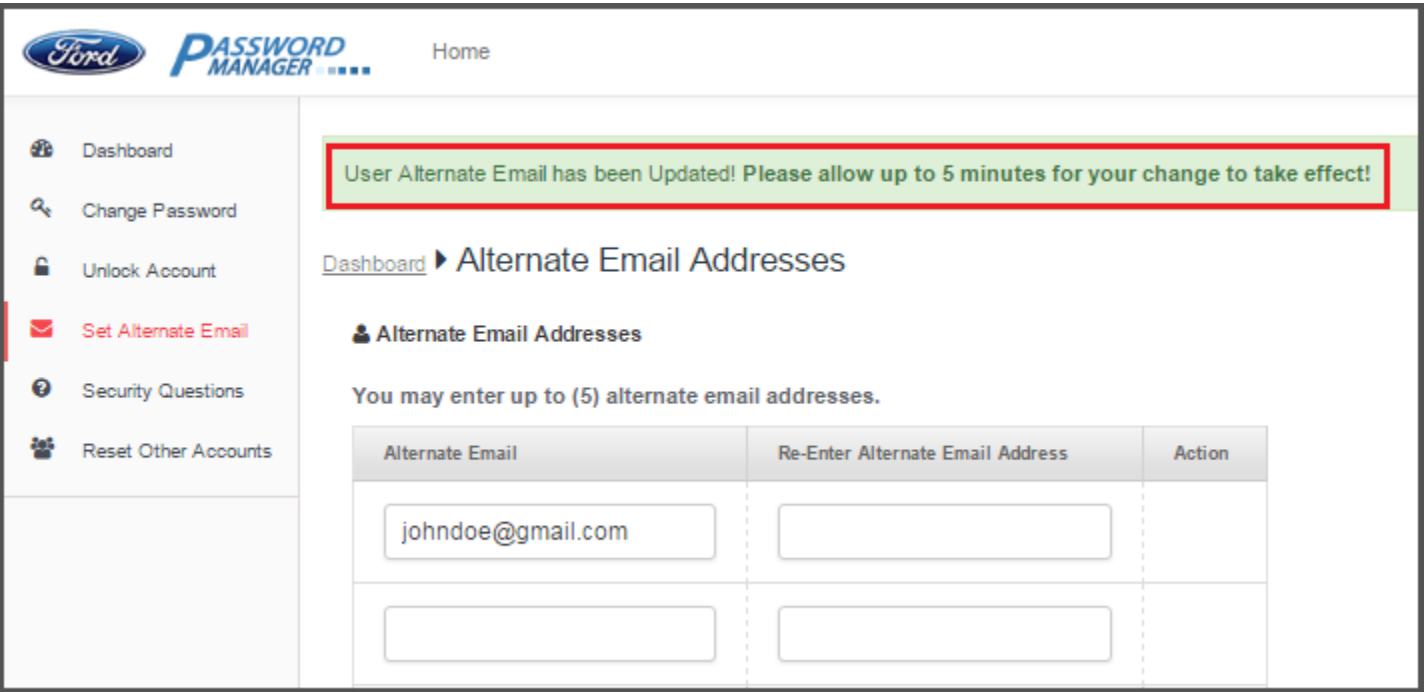

8. You will also receive an email notification stating that your alternate email address has been updated successfully*.*

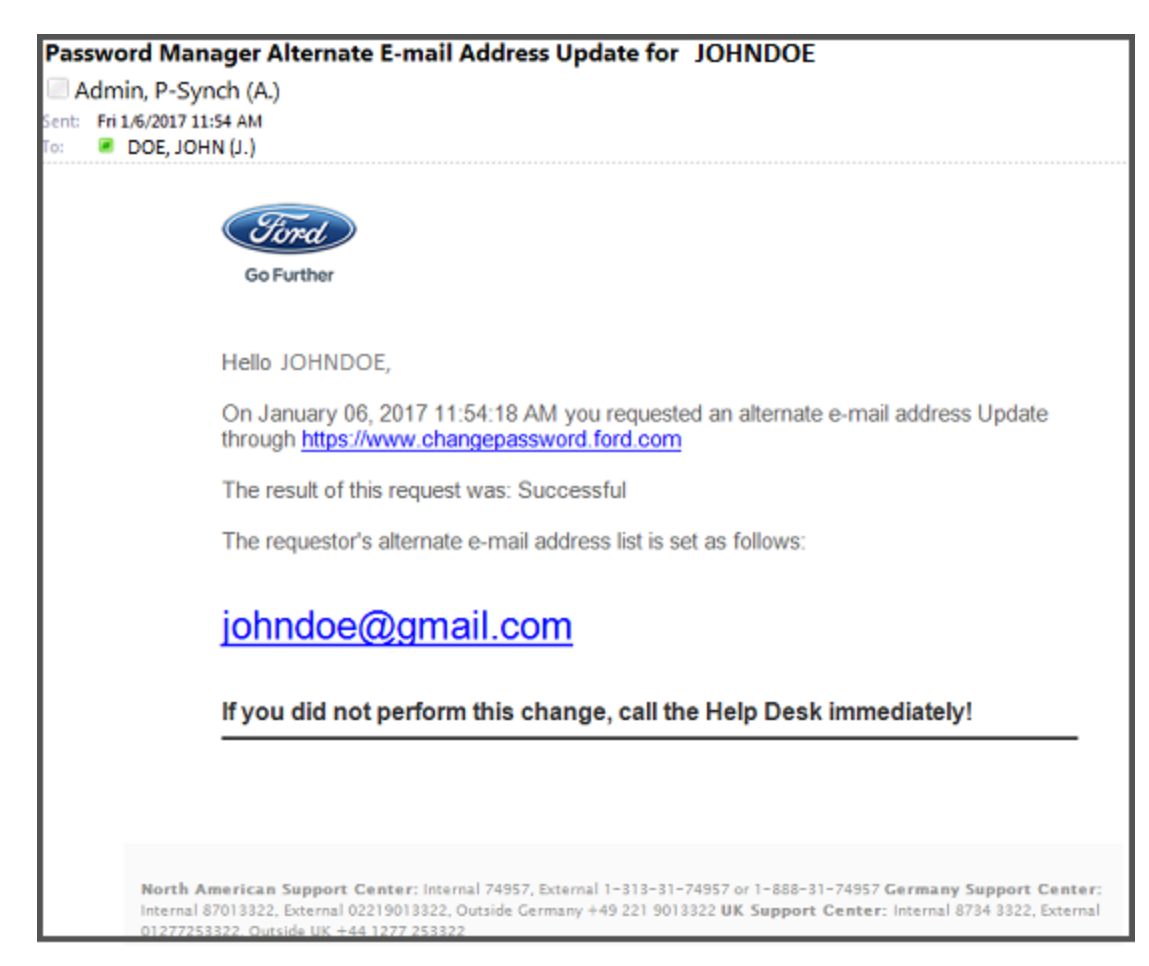

## <span id="page-21-0"></span>**Changing Alternate Email Account**

- 1. Go to the Password Manager self-service portal website **[https://www.changepassword.ford.com](https://www.changepassword.ford.com/)**.
- 2. Under the Welcome message choose which tab you want to authenticate with.
	- a. Select **Password** to authenticate using your standard Network (Outlook) password.
	- b. Select **RSA SecurID** to authenticate using your SecurID.
	- c. Select **Q&A** to authenticate using your Standard/User questions and answers profile.
- 3. Authenticate using whatever method you chose in step 2.
- 4. Once authenticated, click on the **Set Alternate Email** link on the dashboard.

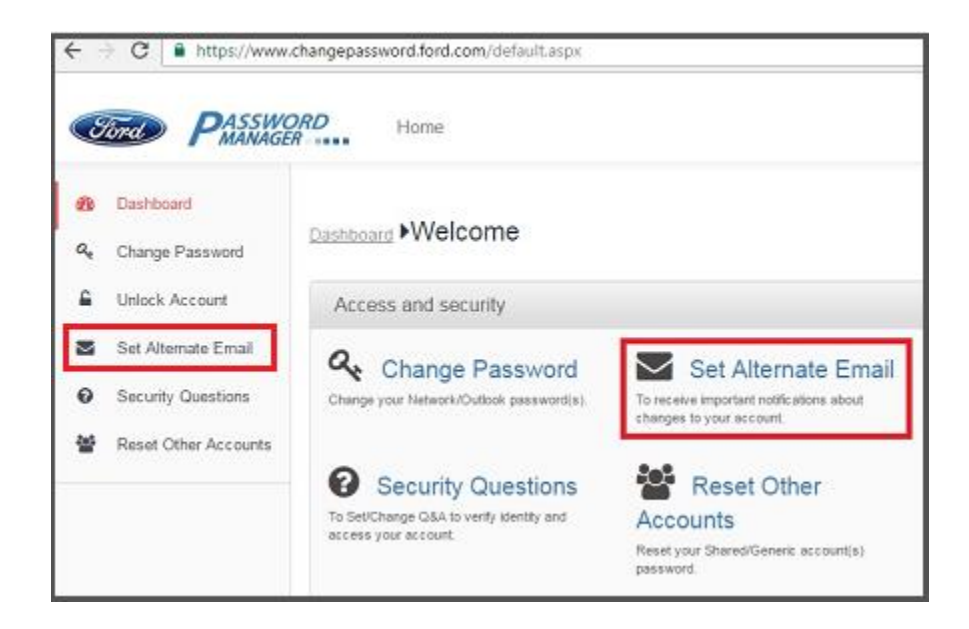

- 5. Enter your new personal email address (*@gmail, @yahoo, @hotmail*, etc) in the **Alternate Email** and **Re-Enter Alternate Email Address** fields.
- 6. Click **Update**.

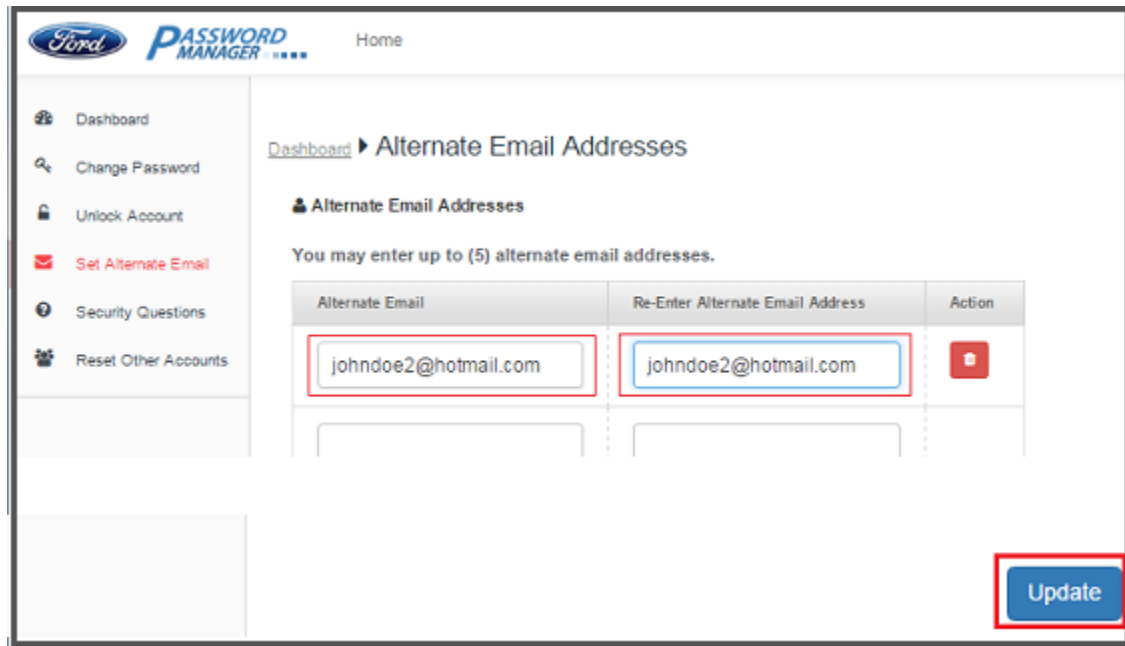

7. You will see a successful update message.

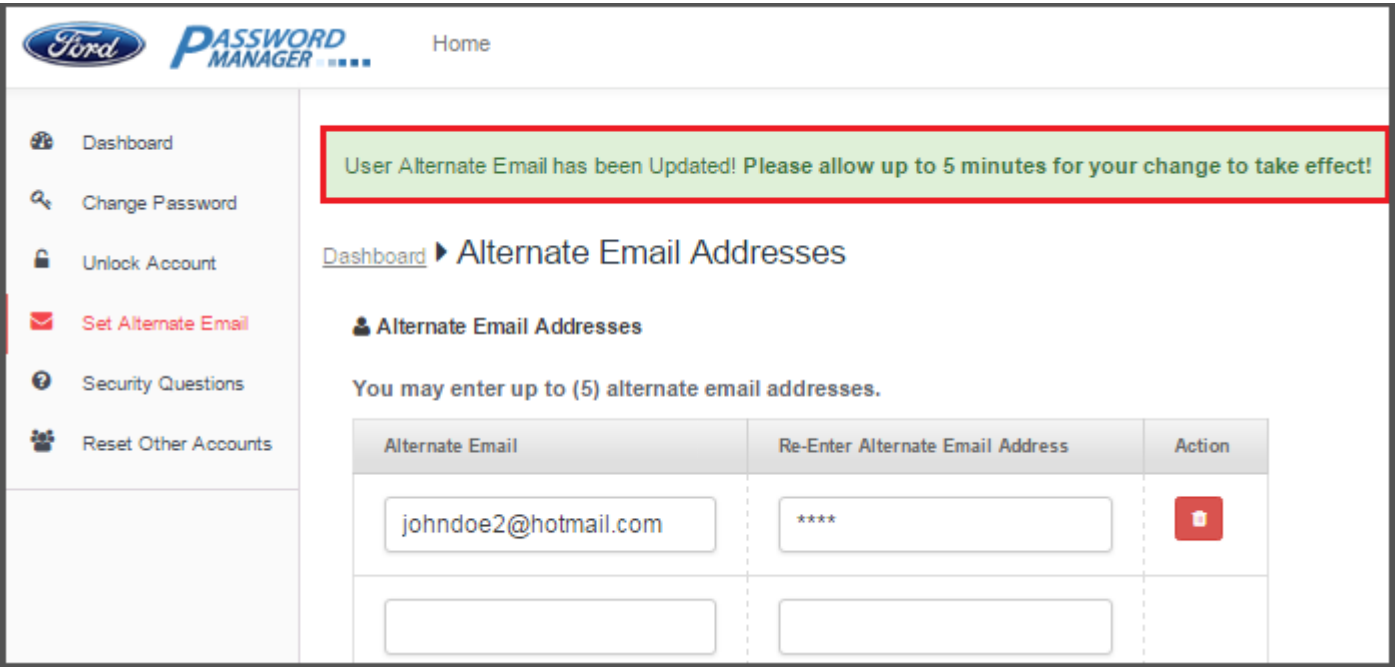

8. You will also receive an email notification stating that your alternate email address has been updated successfully*.* 

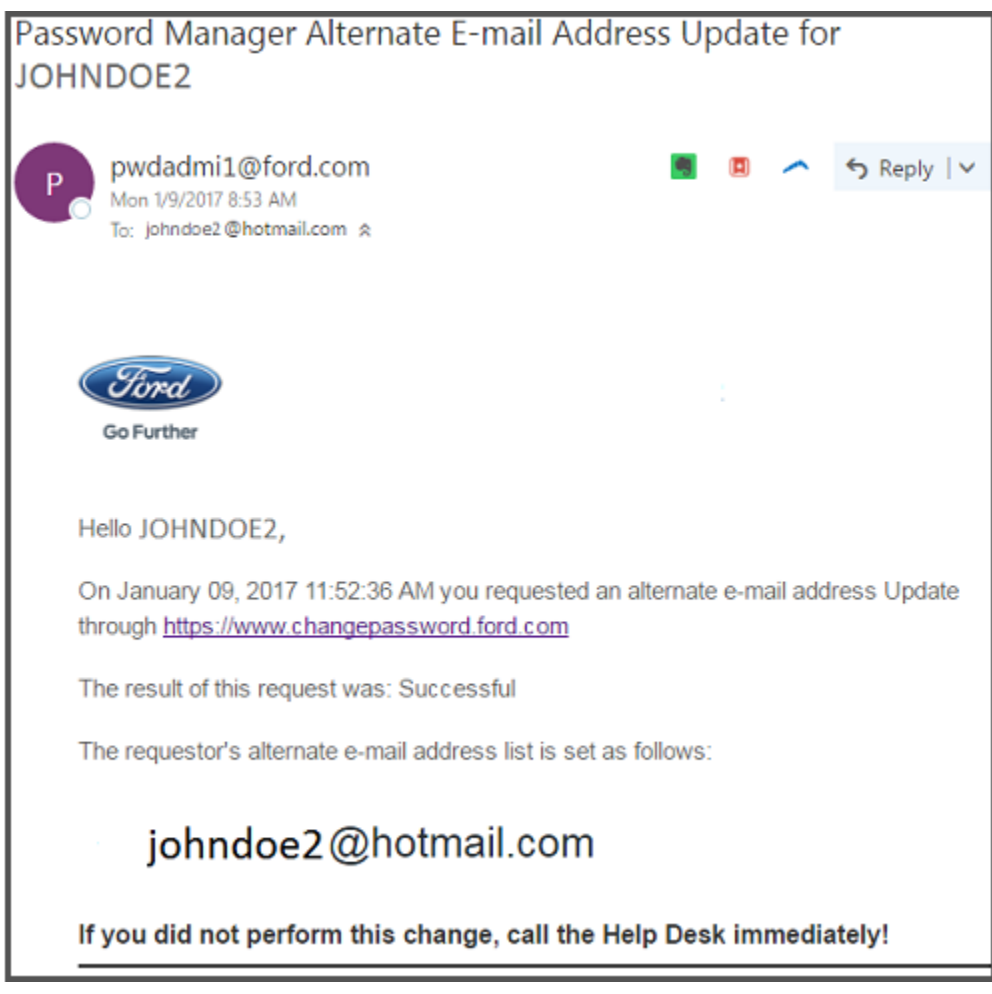